# HANDLEIDING

Visma - Talent

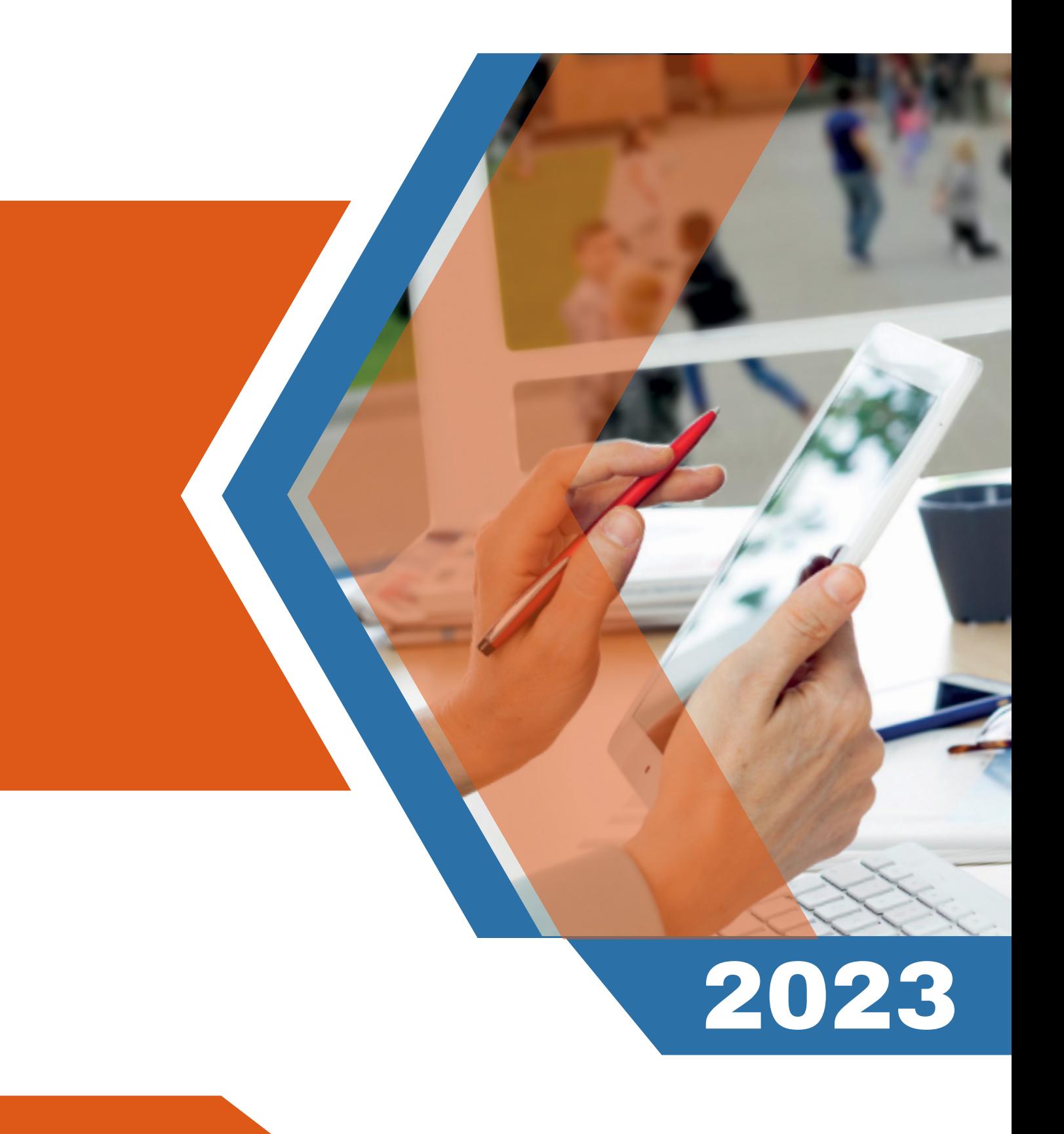

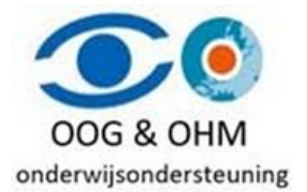

# Inhoudsopgave

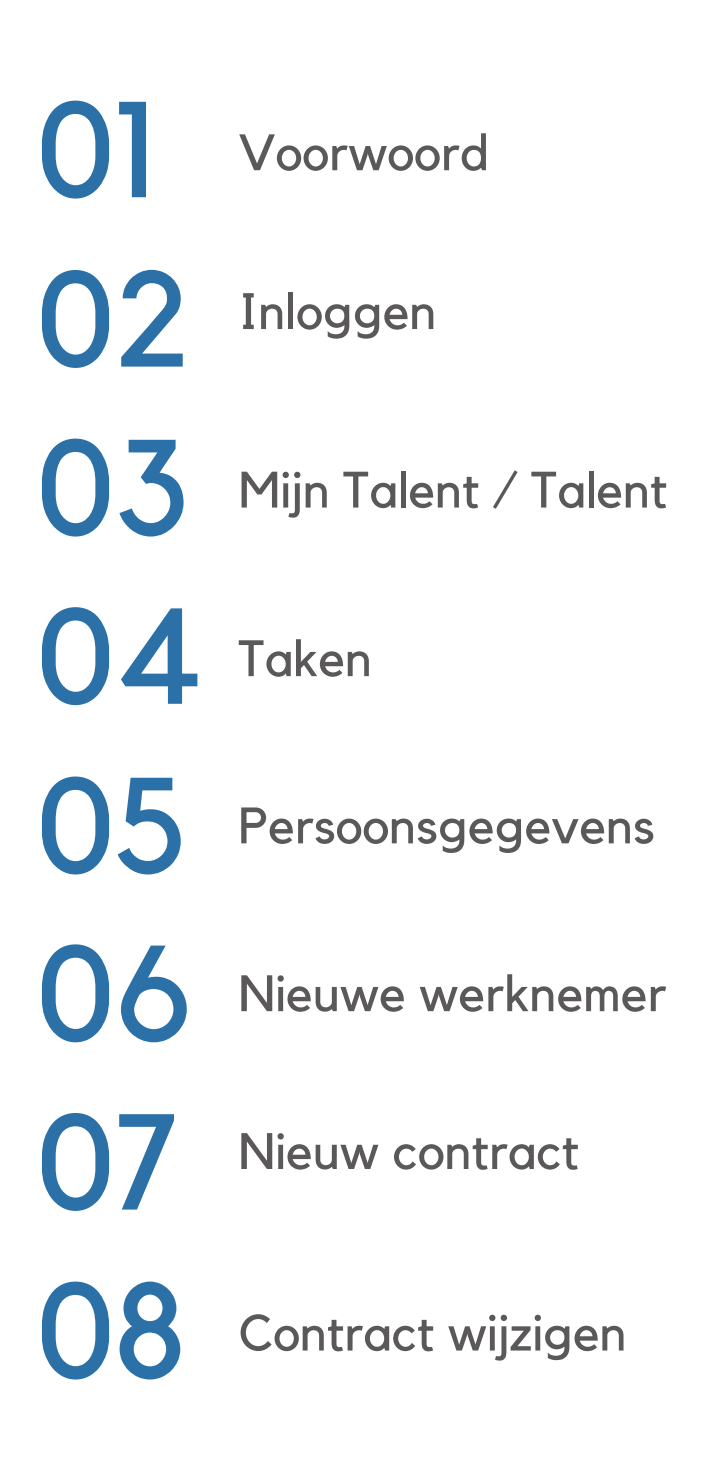

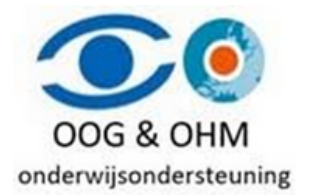

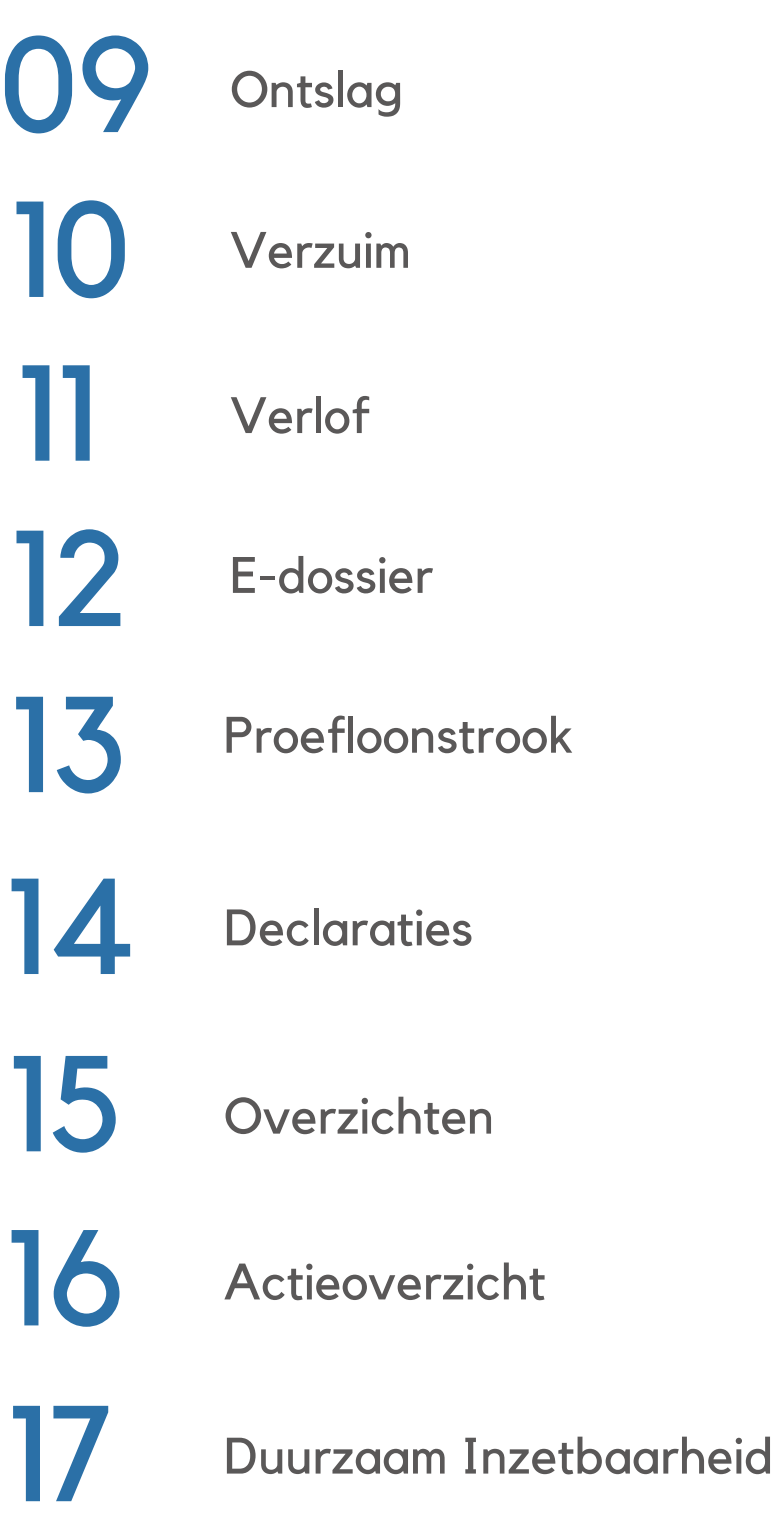

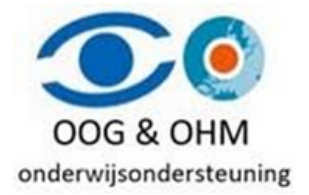

# **Voorwoord**

Met de overgang naar een moderner platform zet Oog & Ohm een grote stap voorwaarts. De kernprocessen blijven onveranderd, maar de schermen hebben een vernieuwde uitstraling die wellicht anders zijn dan je voorheen. Bovendien zijn sommige benamingen aangepast. Zo wordt bijvoorbeeld het begrip 'personeelsdossier' nu vervangen door 'E-dossier'. (Dit is slechts een kleine aanpassing waarvan we geloven dat je er snel aan zult wennen.)

Om de overgang soepel te laten verlopen, is deze handleiding opgesteld.

"Handleiding Visma - Mijn Talent" blijft zich continu ontwikkelen, dus deze handleiding zal regelmatig worden geüpdatet om up-to-date te blijven.

We hopen dat je snel vertrouwd raakt met deze nieuwe oplossing en dat je gemakkelijk je weg zult vinden.

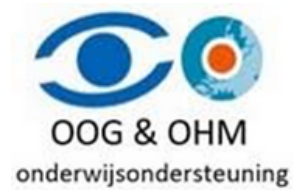

# **Inloggen**

Als je al een account hebt, ga dan alsjeblieft naar [https://home.visma.com](https://home.visma.com/) en log in met je email en wachtwoord. Als je echter nieuw bent als gebruiker of meer wilt weten over het inlogproces, nodigen we je uit om verder te lezen.

### **Nieuwe gebruiker activeren**

Om als nieuwe gebruiker aan de slag te gaan, ontvangt je eerst een e-mail waarin wordt vermeld dat je rollen zijn gewijzigd. Klik op de knop "Activeren" om uw account te activeren en in gebruik te nemen.

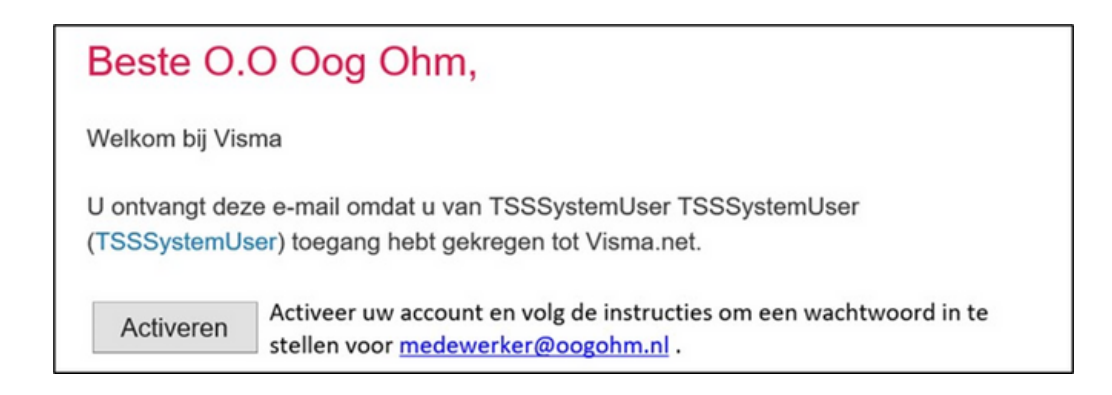

Vervolgens wordt je doorgestuurd naar een webpagina waarop wordt vermeld dat de activatie of registratie succesvol is verlopen. Je kunt deze pagina vervolgens sluiten.

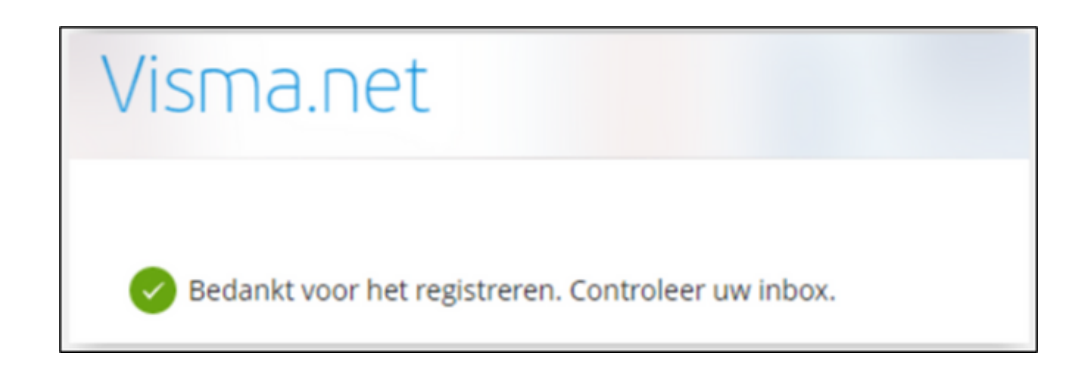

### **Wachtwoord instellen**

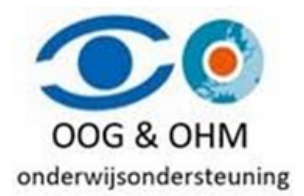

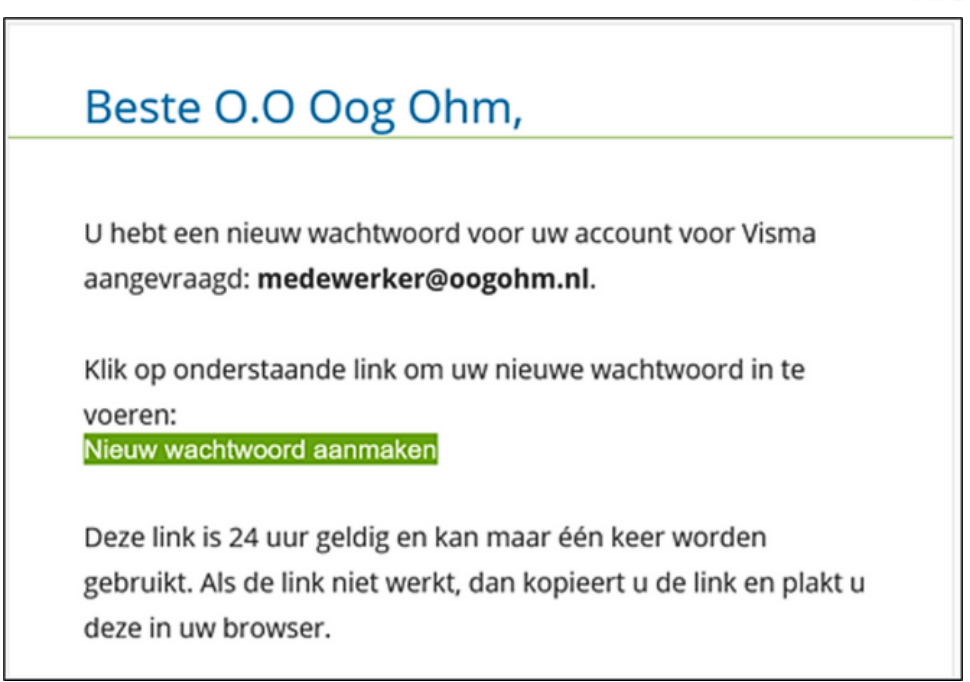

Om je wachtwoord in te stellen, ontvang je na de activatie van je account een e-mail met het onderwerp "Verzoek om wachtwoord wijzigen". Klik op de link "Nieuw wachtwoord aanmaken" om je wachtwoord in te stellen.

Na het klikken op de link om je wachtwoord in te stellen, wordt je doorgestuurd naar een webpagina waar u uw nieuwe wachtwoord kunt invoeren. Hier wordt aangegeven aan welke eisen het wachtwoord moet voldoen. Nadat je het nieuwe wachtwoord hebt ingevoerd, kan je op de knop "Wachtwoord wijzigen" klikken om het nieuwe wachtwoord op te slaan.

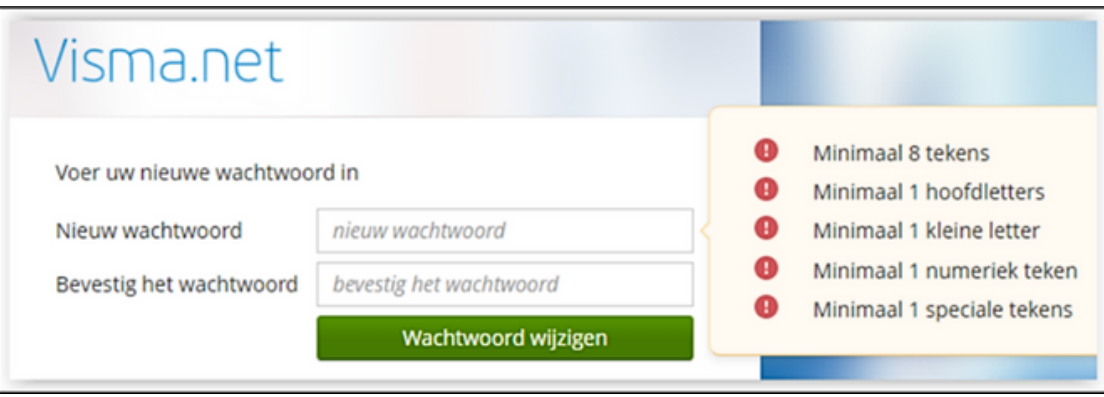

**Heb je een vraag of lukt het niet met inloggen?** Stuur dan een email naar helpdesk@oogohm.nl of of bel ons telefonisch op het nummer 085 - 066 53 00 (keuze 3).

## **Inloggen**

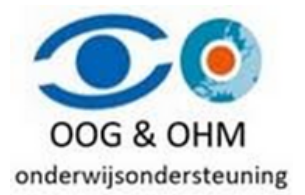

Nadat je je wachtwoord succesvol hebt ingesteld, kun je inloggen. Voer je e-mailadres in, meestal is dit je persoonlijke e-mailadres, en dit staat ook vermeld in de e-mail die je van Visma hebt ontvangen. Bij de eerste keer dat je inlogt, is dit veld al ingevuld. Klik dan op de "Volgende" knop om door te gaan.

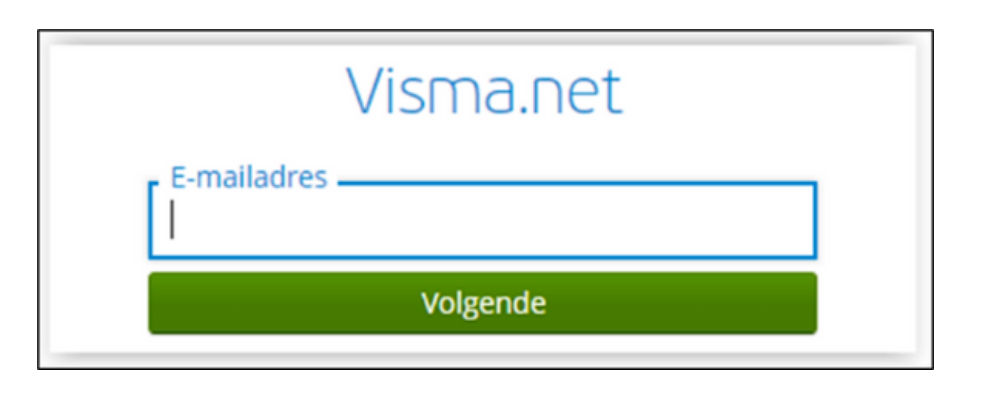

Daarna voer je je wachtwoord in en klik je op de "Inloggen" knop. Als je je wachtwoord bent vergeten, kun je op de link "Wachtwoord vergeten?" klikken en daarna "Wachtwoord herstellen" selecteren. Je ontvangt dan instructies per e-mail om je wachtwoord opnieuw in te stellen.

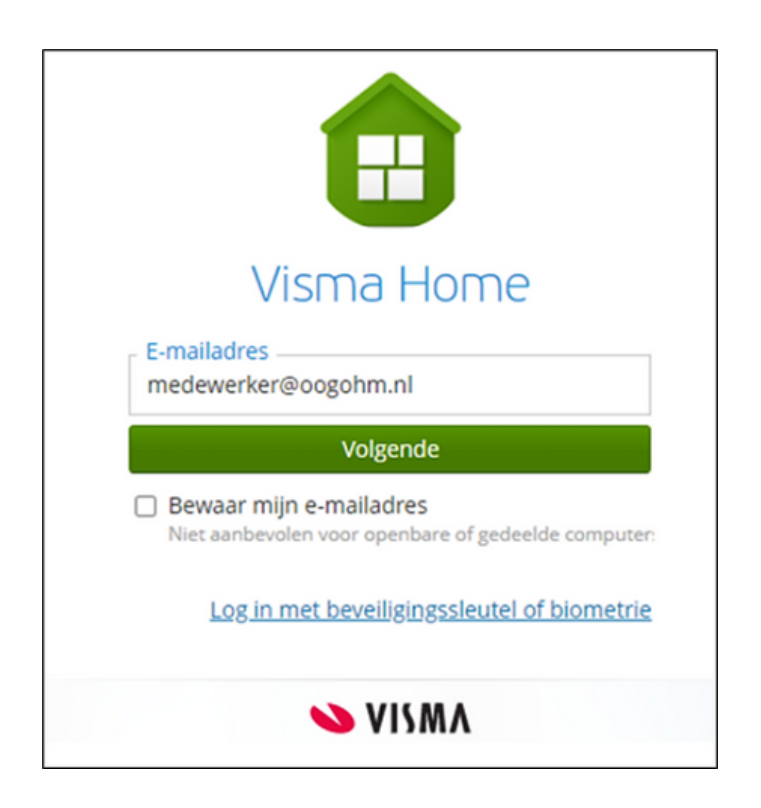

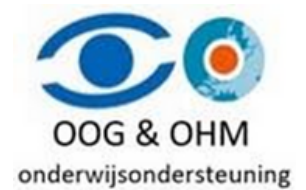

Na het klikken op "Inloggen", wordt mogelijk een scherm weergegeven met informatie over de tweestapsverificatie. Klik op de knop "Volgende" om verder te gaan.

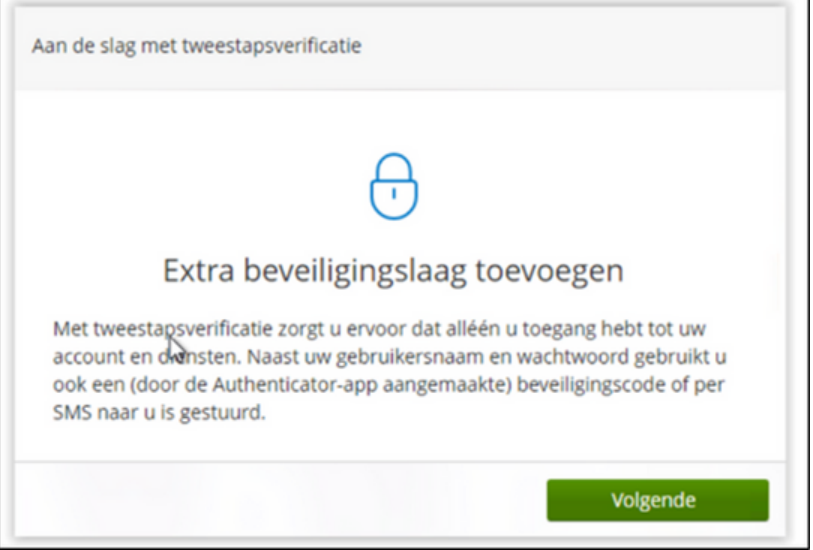

In het volgende scherm wordt mogelijk gevraagd om de tweestapsverificatie in te stellen. Download de Google Authenticator-app of gebruik een vergelijkbare app die u wellicht al heeft. U kunt eventueel ook een extensie toevoegen aan uw internetbrowser

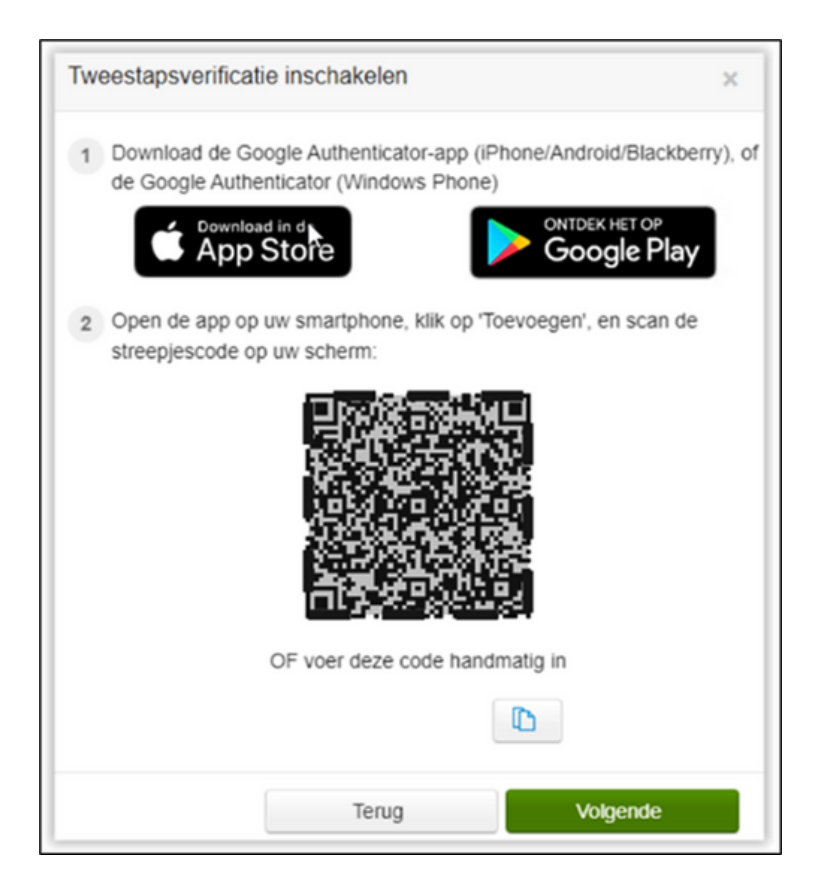

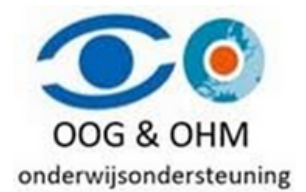

Gelieve de QR-code te scannen die op je scherm verschijnt (niet die in deze handleiding staat) met behulp van de applicatie. Dit dient enkel te gebeuren bij de eerste keer. Nadat dit is voltooid, dient u op de knop 'Volgende' te klikken.

Vul vervolgens de 6-cijferige code in die wordt gegenereerd door de applicatie en klik op 'Volgende'. Houd er rekening mee dat deze code voortdurend wordt vernieuwd.

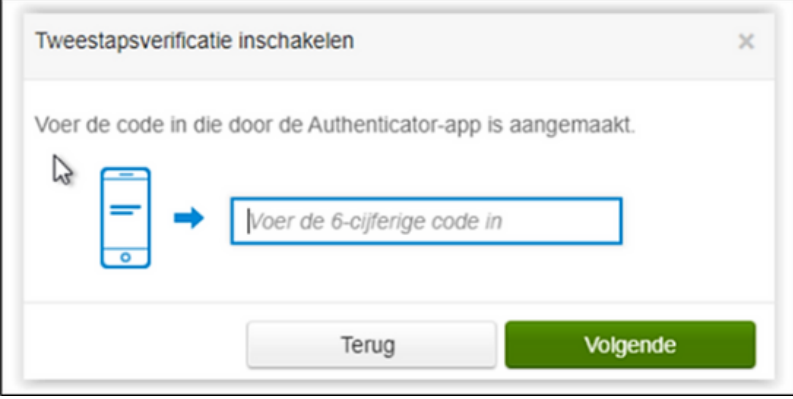

Met de eenmalige backupcode (niet die in deze handleiding staat) kan je zelf later inloggen wanneer de app niet meer werkt. Het is van uiterst belang om de backupcode goed te bewaren, aangezien deze essentieel is voor het herstellen van de 2-factor authenticatie. Als je de backupcode kwijtraakt, zal je contact moeten opnemen met de servicedesk van Visma om je account te laten herstellen.

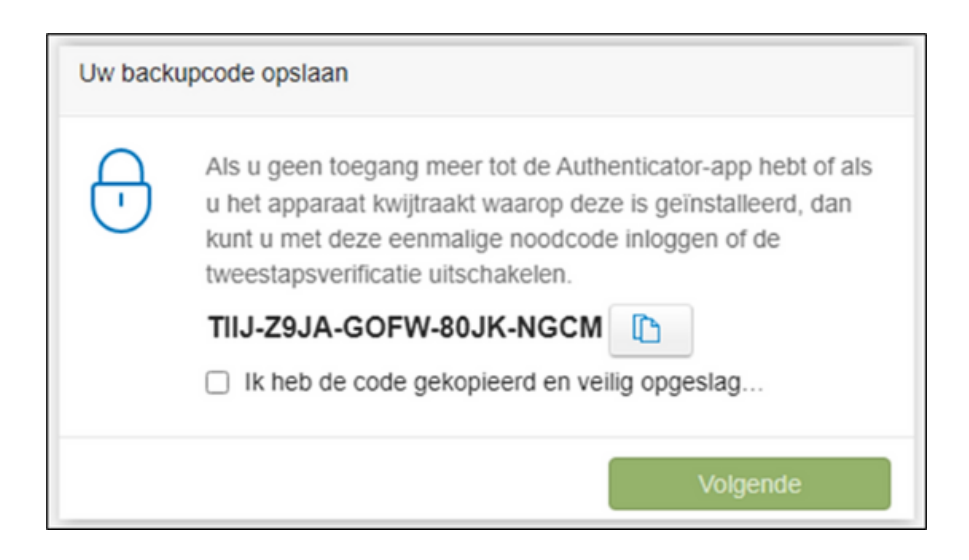

Bewaar deze code op een veilige plaats en vink het vakje aan bij "Ik heb de code gekopieerd en veilig opgeslagen". Klik vervolgens op de knop "Volgende". Je ontvangt dan een melding dat de tweestapsverificatie is ingeschakeld en voltooid. Klik op de knop "Gereed".

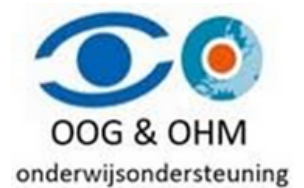

Vervolgens wordt er een scherm weergegeven met de gebruikersvoorwaarden. Dit scherm wordt enkel getoond bij de eerste keer. Na het lezen van de voorwaarden dien je op de knop "OK, ik heb het gelezen" te klikken.

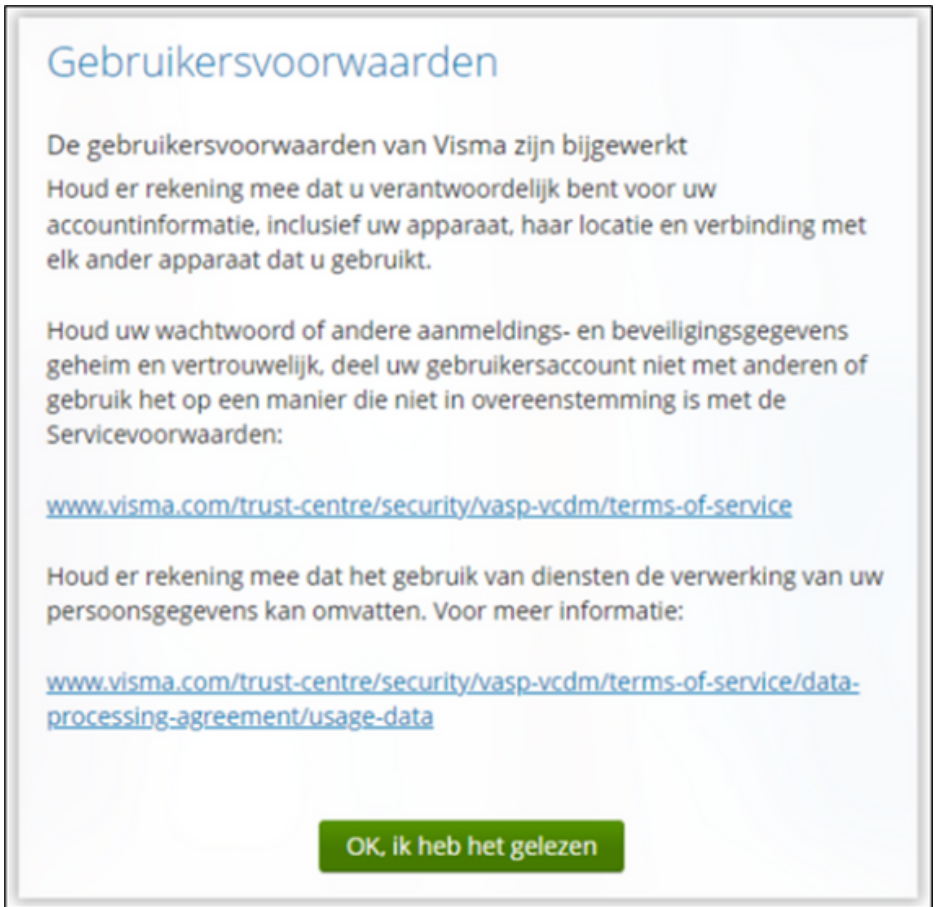

Je bent nu succesvol ingelogd en je hebt toegang tot een aantal gegevens die je kunt inzien en wijzigen. Bovendien kan je een nieuwe declaratie, aanvraag of wijziging indienen.

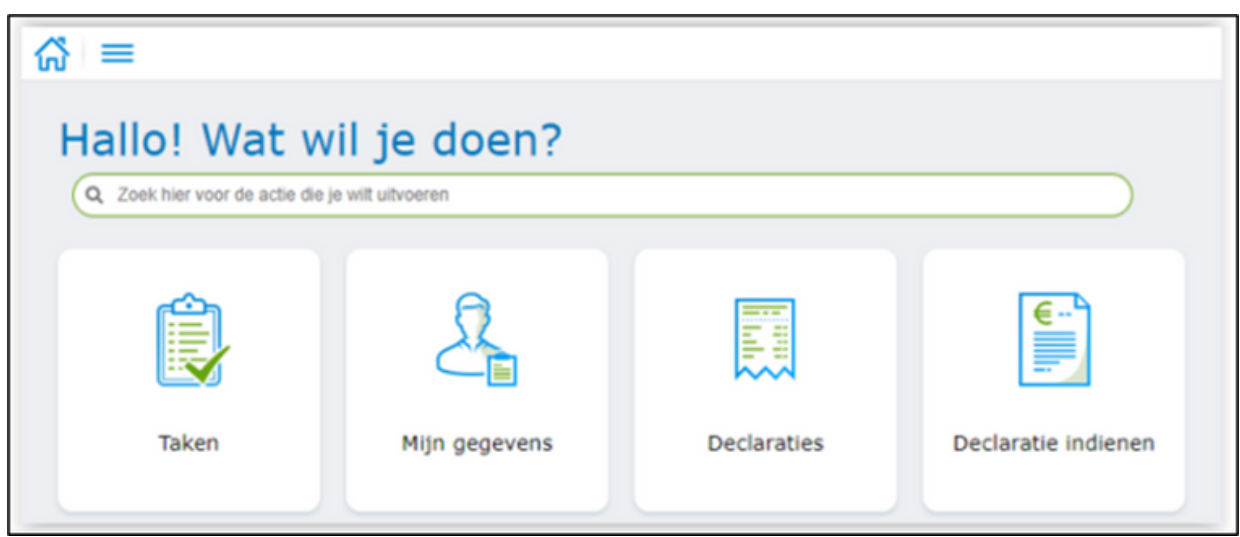

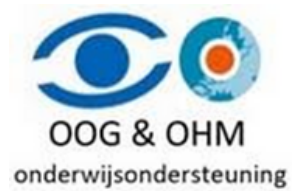

### **Wachtwoord wijzigen**

Wil je je wachtwoord wijzigen dan kan je dat doen door rechtsboven te klikken op je naam en dan te klikken op de knop "**Mijn gegevens"**

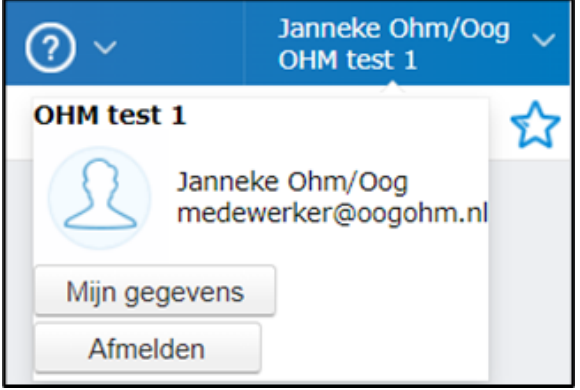

Ga vervolgens naar **Inloggen met wachtwoord** en klik op de link "**Wachtwoord wijzigen"**

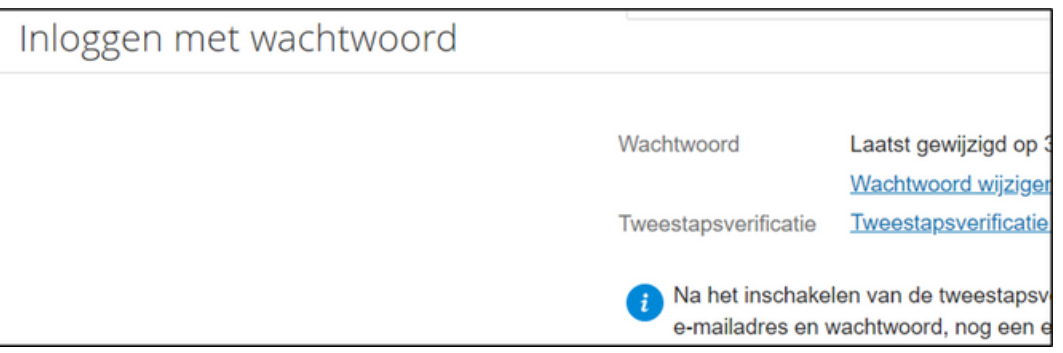

Geef je huidige en nieuwe wachtwoord op en klik op de knop Wachtwoord wijzigen. Onthoud dit wachtwoord goed, want daar log je de volgende keer mee in

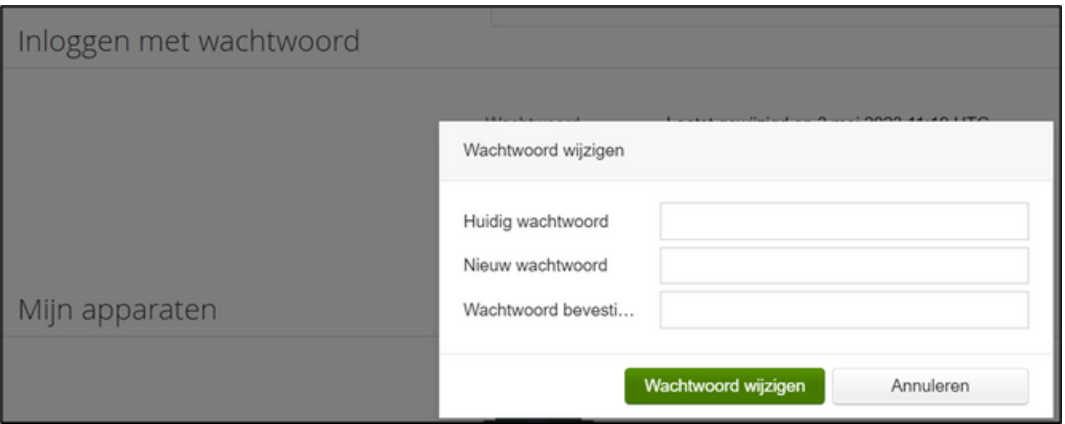

# **Mijn Talent / Talent**

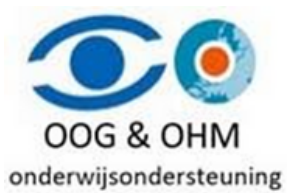

Wanneer je nog een andere rol hebt naast die van werknemer, dan heb je in Visma twee omgevingen: Mijn Talent en Talent. Bovenin de balk kun je wisselen tussen deze twee omgevingen. Ben je extern aangenomen dan heb je alleen Talent.

## **Mijn Talent**

Dit is de omgeving van de werknemer. In deze omgeving zie je alleen je eigen persoonlijke gegevens, salaris en E-dossier.

## **Talent**

Dit is de omgeving waarin je alle werknemers van jouw organisatie kunt inzien en kunt muteren. Deze omgeving behandelen we in deze handleiding.

Je start standaard in jouw eigen omgeving 'Mijn Talent'. Wil je standaard starten in 'Talent' dan kun je dit in 'Mijn Instellingen' aanpassen.

Jouw omgeving start zonder het menu aan de linkerkant. Om deze te tonen kun je naar 'Mijn Instellingen' om deze vast te zetten. Nu is het menu verborgen.

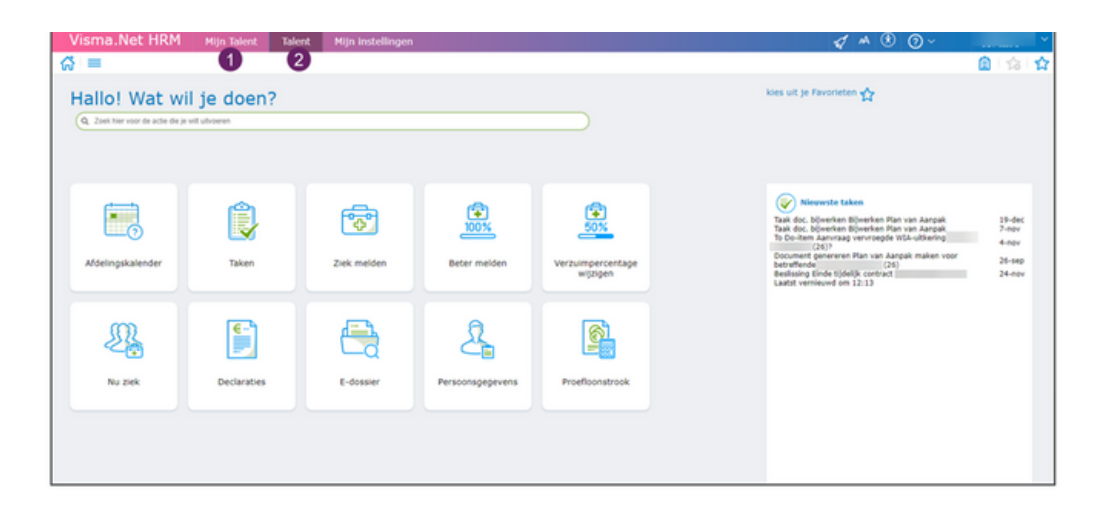

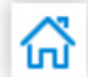

Door te klikken op het icoon met het huisje kun je altijd terugkeren naar de startpagina. (links bovenin)

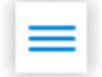

Net zoals bij de tegels, kun je met behulp van het menu gegevens bekijken en wijzigen. (links bovenin)

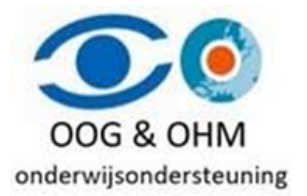

# **Mijn instellingen**

Hierin kunnen enkele instellingen worden ingericht:

#### *Knoppen op startpagina.*

Het is mogelijk om de knoppen op de startpagina aan te passen, **let wel op :** dat wij als AK hier geen beheer over hebben dus wij kunnen deze instellingen niet voor jullie wijzigen of ongedaan maken. Als in de instellingen van Visma een wijziging gemaakt wordt, gaat deze niet mee als een gebruiker zijn eigen pagina heeft aangepast.

#### *Weergave opties*

Een handige instelling voor besturen is om de applicatie altijd te laten starten in de Talent omgeving (dat kan je doen door het bolletje "Talent" aan te vinken bij "Starten in". Tevens is het vastmaken van het menu een handige instelling. Dit betekent dat het menu altijd opengeklapt is.

Overige opties kunnen naar wens worden aan/uitgezet.

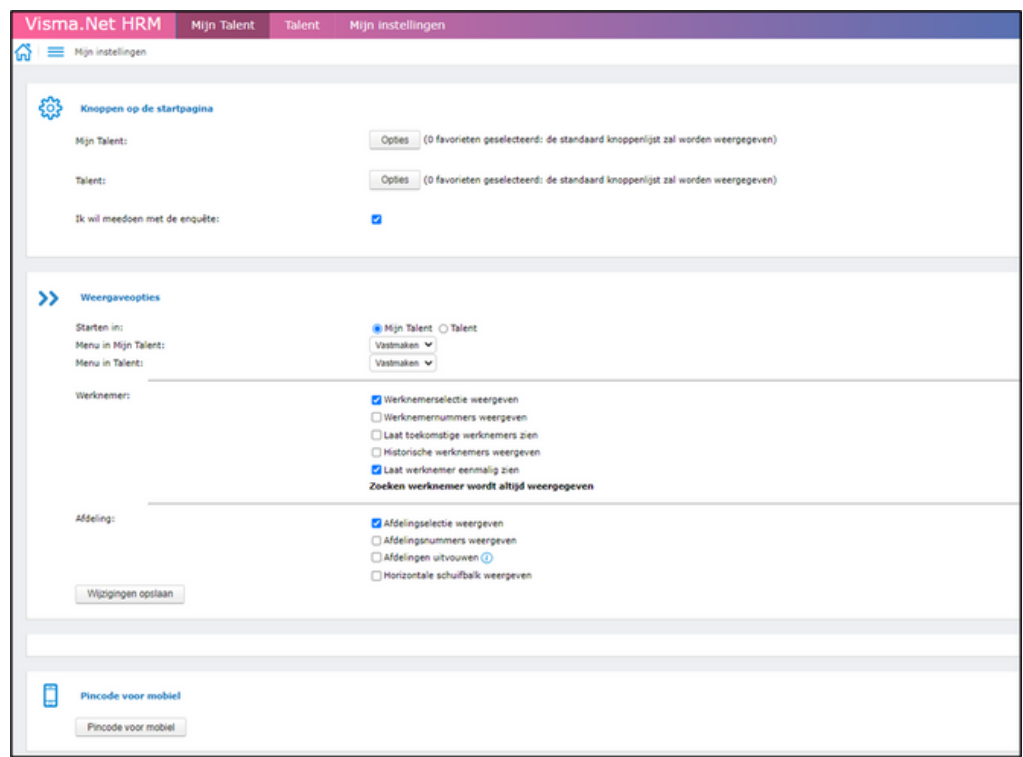

Onder "Weergave opties > Werknemer" kun je de optie "Laat werknemer eenmalig zien" selecteren. Deze functie kan handig zijn als een medewerker meerdere lopende contracten heeft. Hierdoor zie je alleen het meest recente actieve contract, waardoor de kans op fouten bij mutaties kleiner wordt.

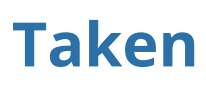

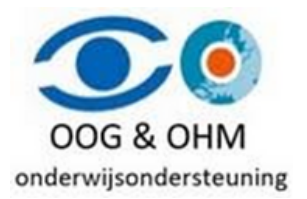

Met de tegel 'Taken' krijg je een overzicht van alle taken, berichten en notificaties. Het kan zijn dat je gevraagd wordt om iets te doen of een bericht ontvangt. Je ontvangt hier ook een e-mail over op het e-mailadres waarmee je bent ingelogd.

In de kolom 'Functie' staat welke taak het betreft. Door op de knop te klikken kun je direct naar de taak gaan. In de kolom 'Info' zie je waar de taak over gaat. Daarnaast worden ook de 'Ingevoerd op' datum, de deadline 'Doen voor' en de 'Status' weergegeven. Door op de kolomtitel te klikken kun je de lijst sorteren.

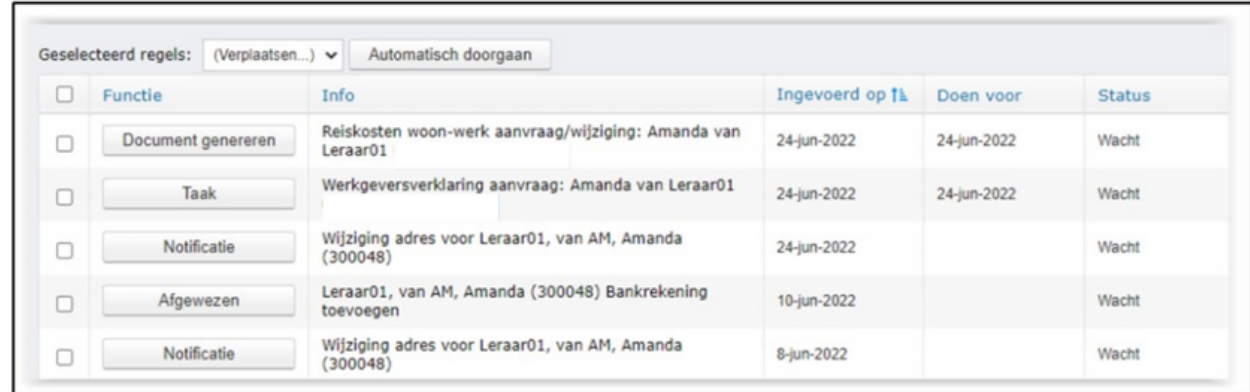

Afhankelijk van de soort taak zijn er verschillende buttons beschikbaar:

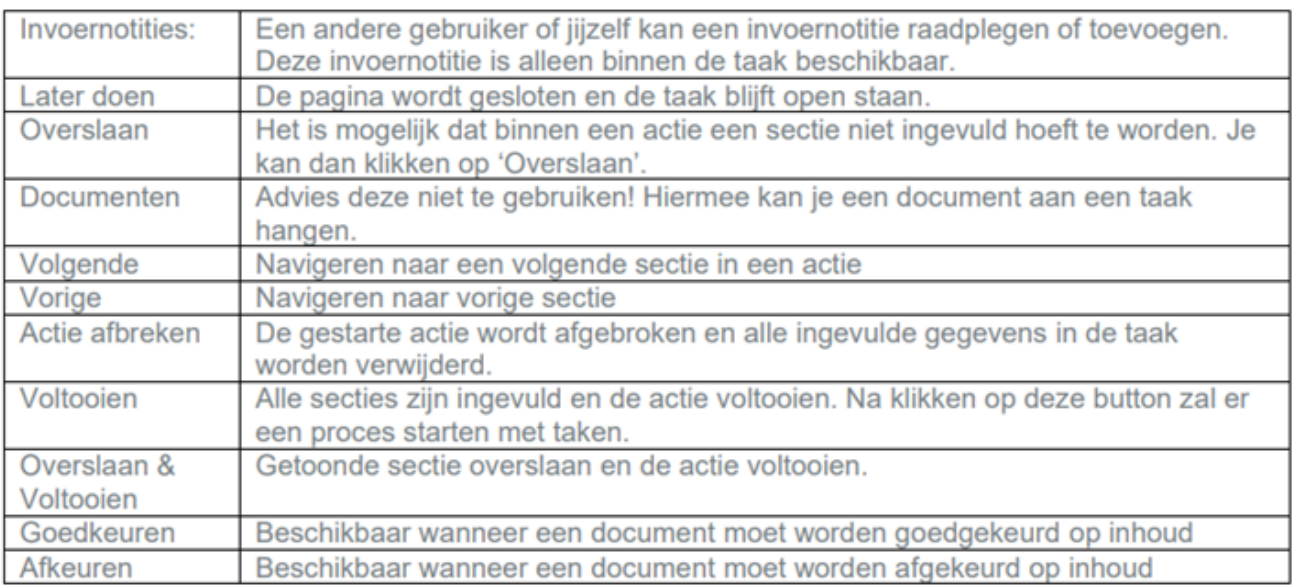

### **Instellingen taken**

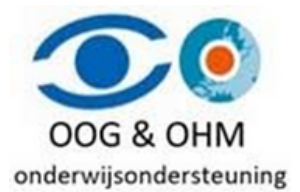

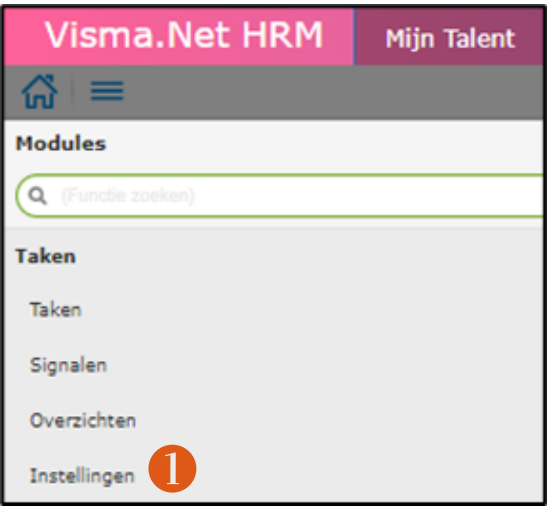

#### **1.** Selecteer in het menu Taken : **Instellingen**

**2.** Het maximaal aantal taken dat tegelijkertijd op het beeld getoond worden kun je aanpassen. Standaard zijn 10 taken per pagina. Je kunt dit aanpassen naar een zelf in te vullen aantal. Wanneer een erg groot aantal gekozen wordt, kan het laden wat langer duren. (Advies om 100 in te vullen)

**3.** Wanneer je een e-mail wilt ontvangen over nieuwe taken die aan jou zijn toegewezen kun je dit aanvinken. Log je dagelijks in, adviseren wij niet dit aan te zetten.

**4.** Ben je bijvoorbeeld langdurig ziek, dan kun je jouw taken delegeren naar jouw tijdelijke vervanger. Klik op 'Voeg delegaties toe…'.

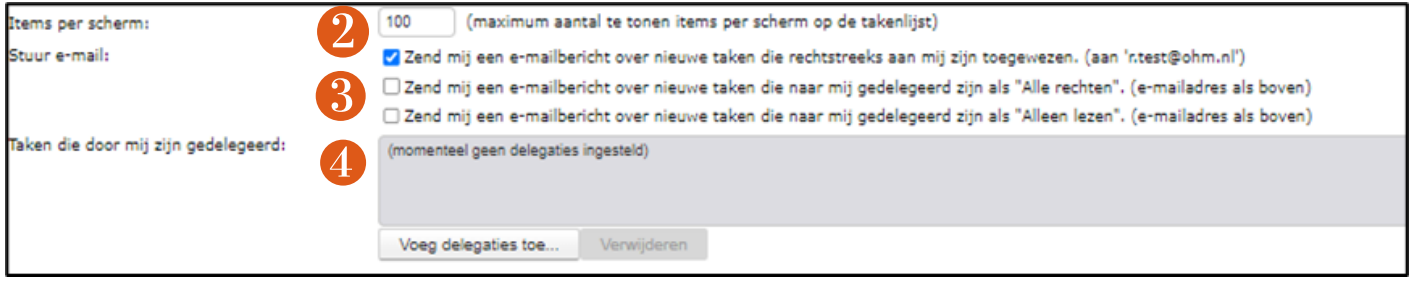

- **5.** Selecteer '(Alle andere procedures).'
- **6.** Selecteer jouw vervanger.
- **7.** Vul in: vanaf datum en eventueel t/m datum.
- **8.** Geef met het keuzerondje aan of het alleen lezen rechten zijn of alle rechten.

**9.** Klik op 'Delegatie(s) toevoegen om de delegatie vast te leggen. Boven in het scherm verschijnt nu de ingestelde delegatie.

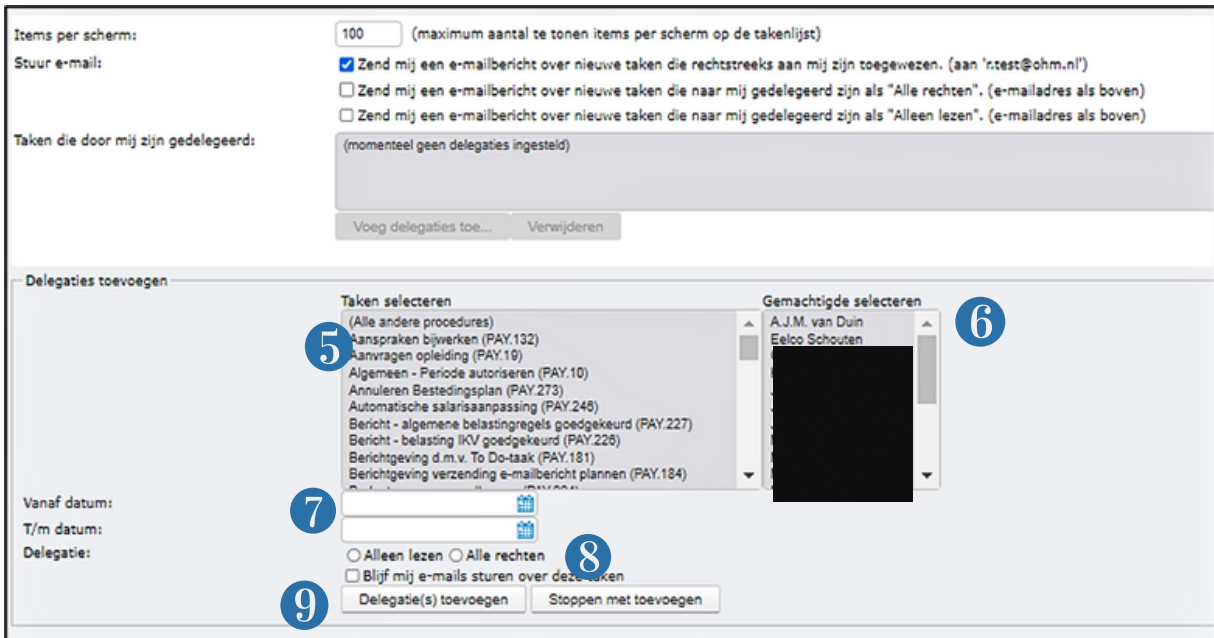

# **Persoonsgegevens**

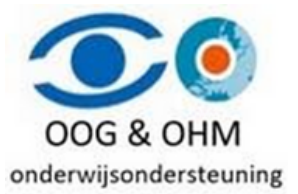

Het menu "Persoonsgegevens" bevat verschillende secties/tabbladen met informatie van de geselecteerde werknemer.

Om een werknemer te zoeken dien je altijd eerst een menu te selecteren.

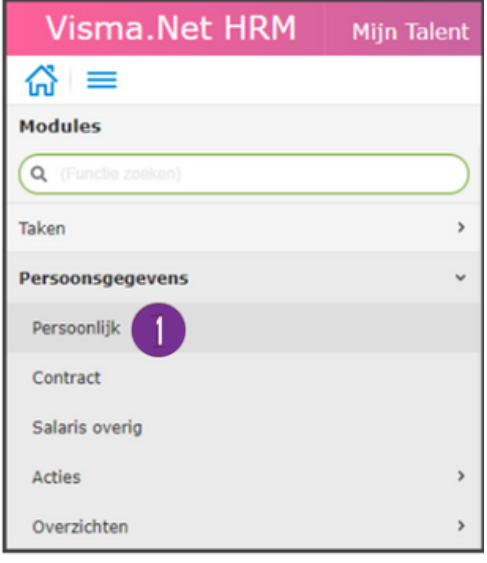

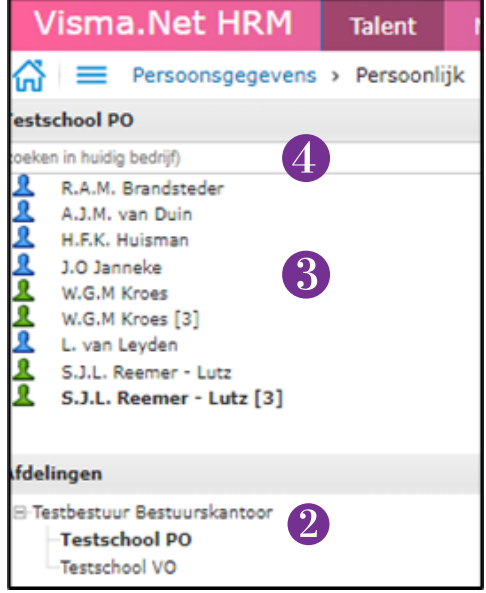

- 1. Selecteer in het menu Persoonsgegevens > Persoonlijk
- In het onderdeel 'Afdelingen' worden het bestuur en de 2. onderliggende scholen/locaties getoond. Selecteer eerst een afdeling om werknemers in te zien.
- Een overzicht van werknemers van de geselecteerde afdeling. 3.
- 4. Vul een zoekterm in en klik op de loep of enter, om het zoeken te starten.

Zoekopties:

- Achternaam
- Geboortenaam
- Werknemer nummer
- Geboortedatum
- $-BSN$

*Onder de rubriek "Persoonsgegevens" vind je alle gegevens van de medewerkers. Deze gegevens zijn onderverdeeld in verschillende categorieën, namelijk: Persoonlijk, Belasting, Contract en Salaris overig. Wat voor informatie je kunt bekijken, hangt uiteraard af van de mate van autorisatie die aan jou is verleend.*

*Bij de sectie "Persoonlijk" heb je toegang tot de medewerker kaart van de betreffende medewerker. Hier kun je informatie vinden zoals persoonlijke gegevens, waaronder adres en geboortedatum. Maar daarnaast kun je hier ook de diensttijden bekijken en het rekeningnummer raadplegen.*

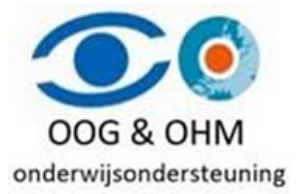

5. Klik op de 3 puntjes om ook de ex-werknemers en/of toekomstige werknemers te tonen.

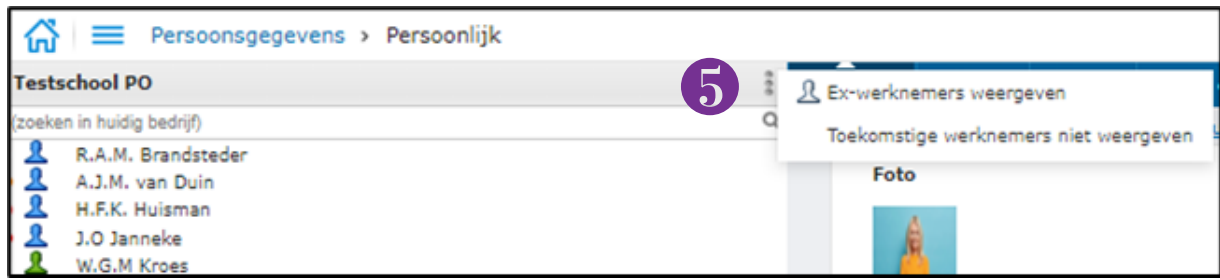

### **Uitleg Kleuren :**

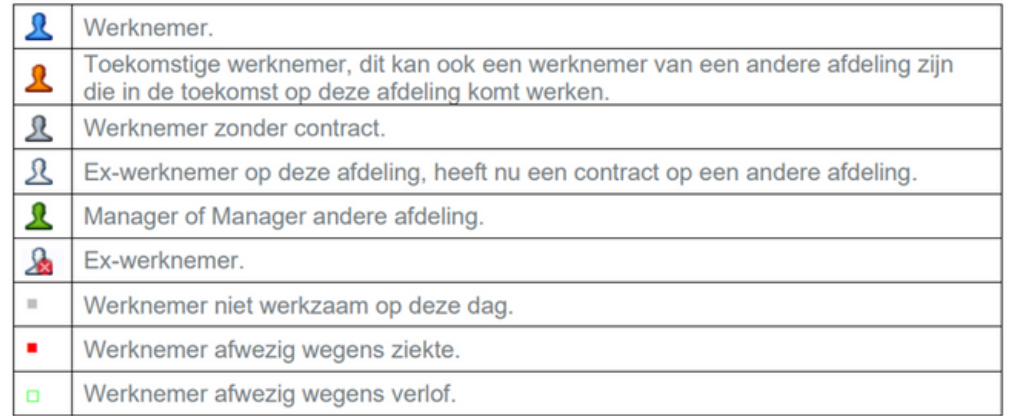

# **Uitleg Buttons :**

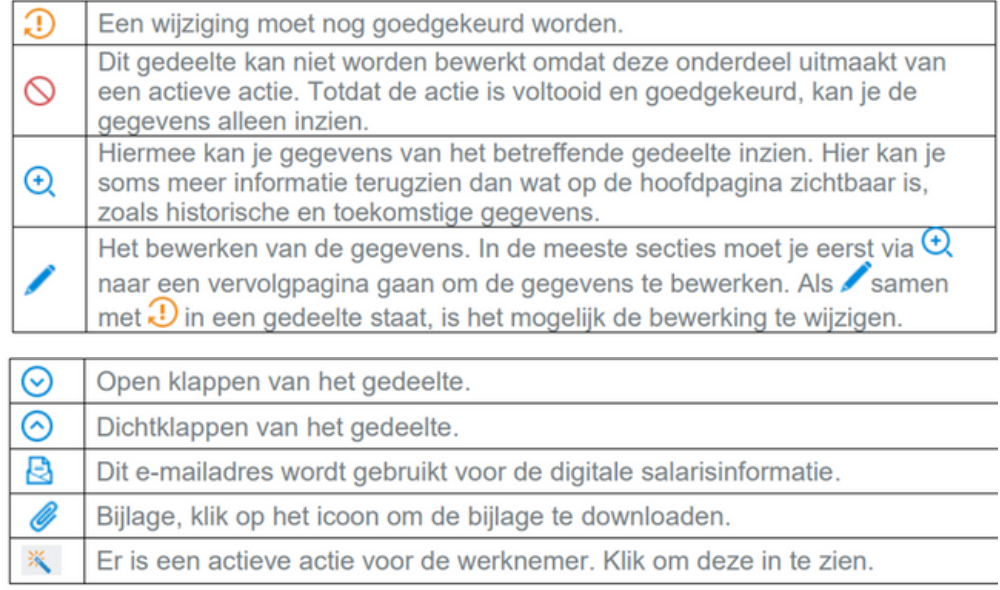

# **Nieuwe werknemer**

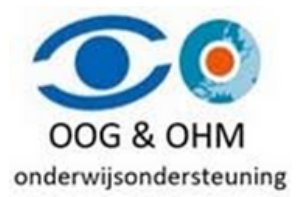

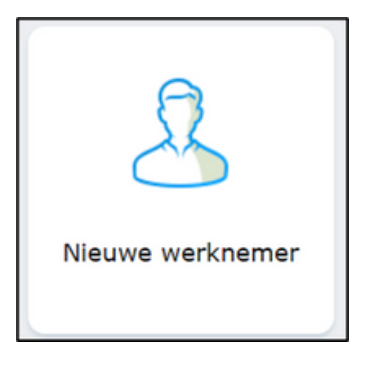

Wanneer je op de knop 'Nieuwe werknemer' klikt op je dashboard, krijg je de mogelijkheid om gegevens in te voeren over een nieuwe medewerker die nog niet bekend is bij de werkgever.

#### **Nieuwe Medewerker**

Vul alsjeblieft de verplichte velden in. Voor een nieuw medewerker kies je bij 'Soort aanstelling' voor 'Werknemer - PO'. Als het om een vervanging gaat, selecteer dan 'Vervanger - PO/VO', en als het om een stagiair gaat, kies dan 'Stagiair Onderwijs'. Het veld 'Werknemersgroep' wordt automatisch geselecteerd door het systeem, laat dit zoals het is.

Nadat alle velden zijn ingevuld, klik je op de knop '**Volgende**'. Hierna doorloop je een reeks stappen om de gegevens van de nieuwe medewerker in te voeren en documenten toe te voegen.

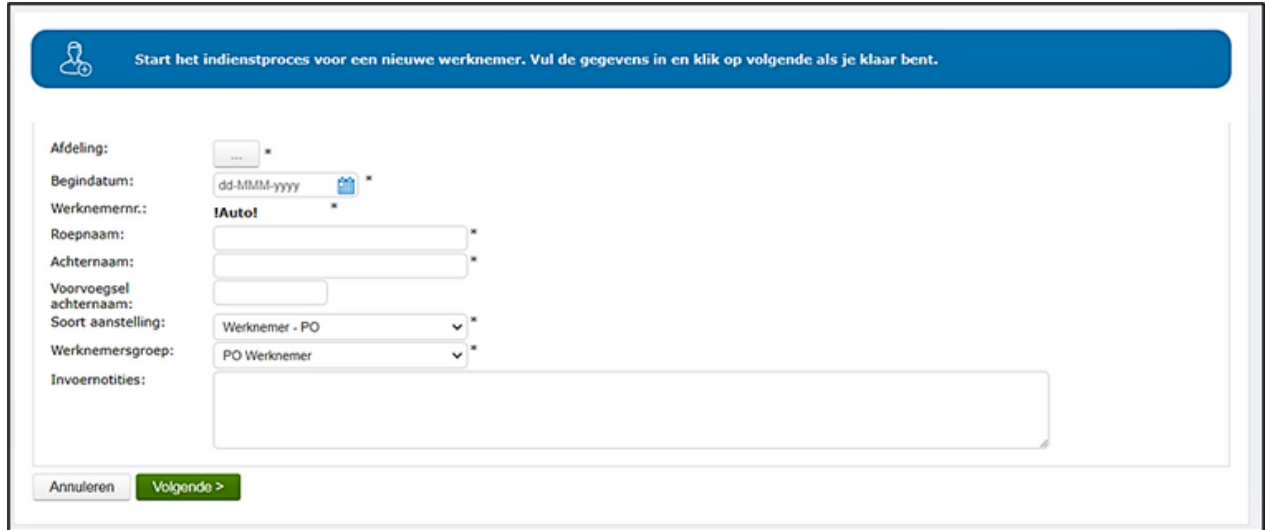

#### **Persoonlijke gegevens**

Vul zowel de verplichte als optionele velden in onder het tabblad "Naam en Gegevens." Als er een melding verschijnt dat het Burgerservicenummer al bekend is bij het bedrijf, stop dan met de actie en zoek eerst de medewerker op in de persoonsgegevens. Als je de medewerker niet kunt vinden, neem dan contact op met de salarisadministratie van Oog/Ohm. Houd er rekening mee dat het veld "E-Loonstrook afhandeling" op het tabblad "Gegevens" standaard is ingesteld op "Kennisgeving via Email," en laat dit zoals het is.

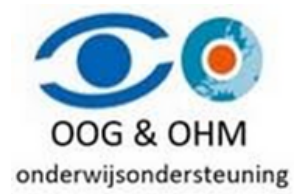

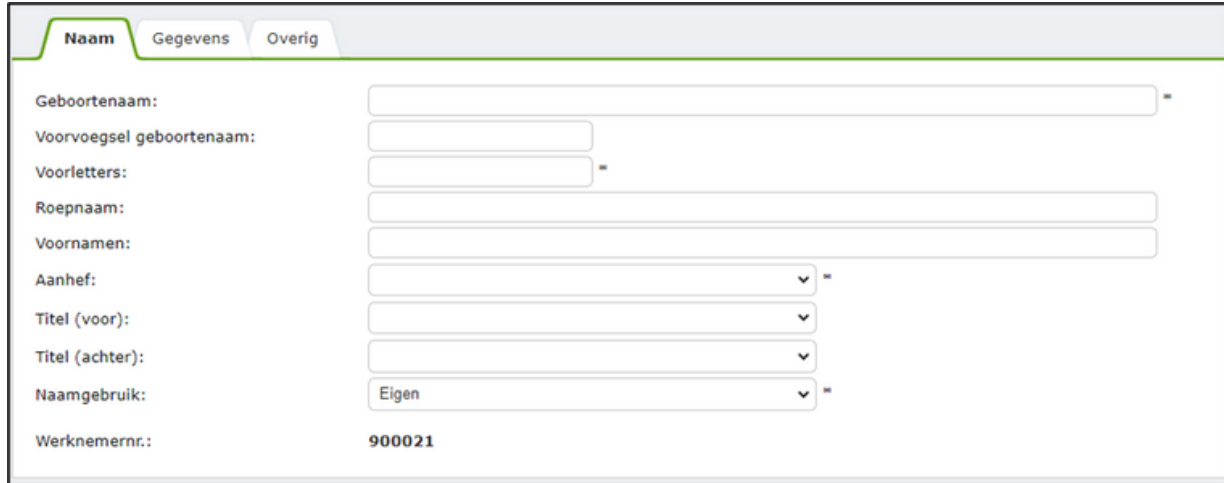

Klik op de knop **Volgende** om naar de stap **Familie** te gaan.

#### **Familie ( niet verplicht )**

Vul zowel de verplichte als eventuele niet-verplichte velden in. Het is voldoende om de achternaam en het geslacht van de partner in te vullen. Als je deze gegevens niet wilt invullen of niet beschikbaar hebt, kun je ook op "Overslaan" klikken.

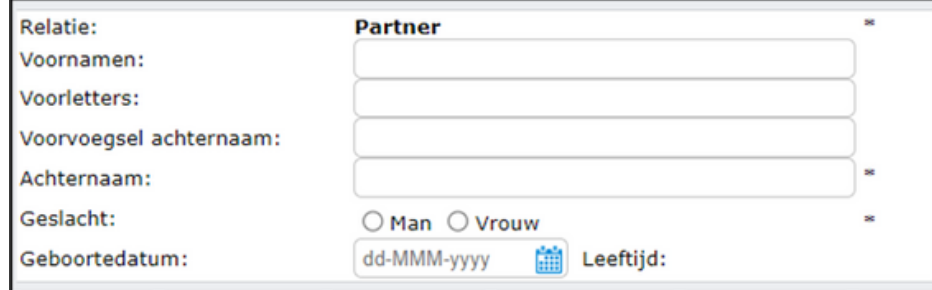

Klik op de knop **Volgende** om naar de stap **Adres** te gaan.

#### **Adres**

Vul de verplichte velden Postcode en Huisnummer in, en voeg eventueel de Huisnummer toevoeging toe. Na het invullen zal het systeem automatisch het adres opzoeken. Klik vervolgens op de knop "**Volgende**" om naar de stap "**E-mail**" te gaan.

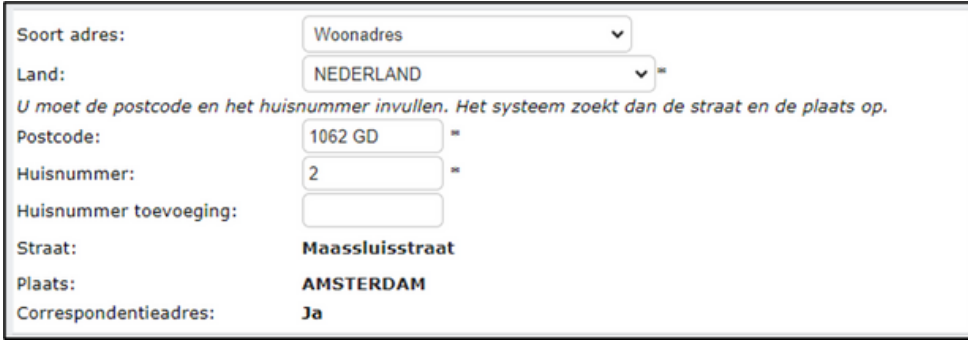

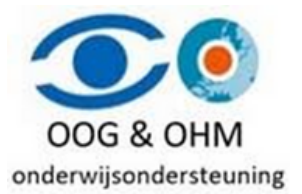

#### **E-mail**

Vul het verplichte veld E-mailadres in. Dit moet het privé e-mailadres van de medewerker zijn. Het vinkje voor "Digitale salarisinformatie" staat standaard aangevinkt; laat dit alsjeblieft zo staan. Het vinkje voor "Digitale verlofkaart" staat standaard uit; laat dit ook zo staan. Deze vinkjes kunnen later door de medewerker zelf eventueel worden aangepast.

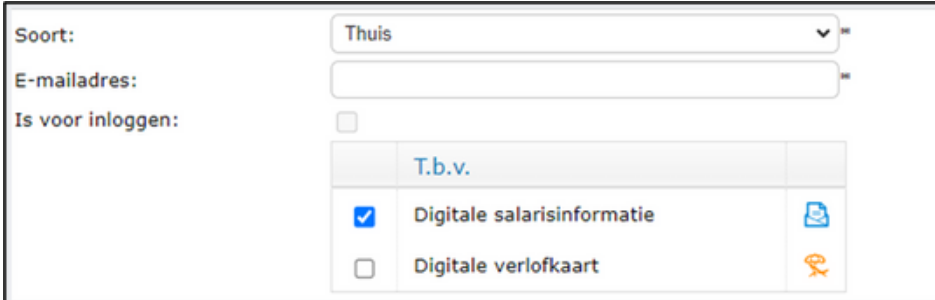

Je hebt ook de mogelijkheid om een extra e-mailadres toe te voegen, zoals bijvoorbeeld het werkmailadres, als dat al bekend is.

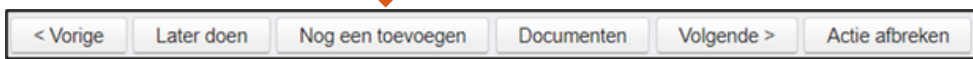

Klik op de knop **Volgende** om naar de stap **Telefoon** te gaan.

#### **Telefoon**

Vul alsjeblieft het verplichte veld 'Telefoon' in. Dit dient het privé mobiele nummer te zijn, zonder streepjes, en alleen met cijfers, bijvoorbeeld 0612345678.

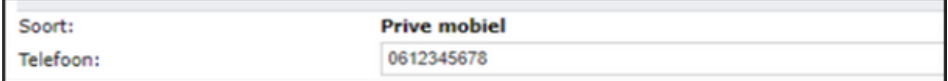

#### **Bankrekening**

Vul het verplichte veld **IBAN**. Hierna zoekt het systeem het **BIC** nummer zelf op. *Weet je het niet? vul dan 0 in.*

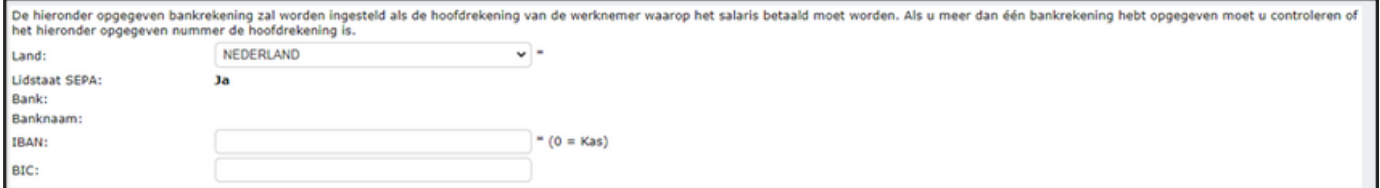

Klik op de knop **Volgende** om naar de stap **Werktijden** te gaan.

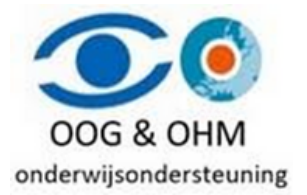

#### **Werktijden**

Geef de werktijdfactor per dag aan in het rooster. Je hebt de optie om te kiezen voor een cyclus van meerdere weken. Bijvoorbeeld, als een medewerker om de twee weken op een woensdag werkt, stel dan een cyclusduur van 2 weken in en vul de woensdag in voor de ene week, terwijl je deze voor de andere week leeg laat. Het is niet nodig om de normuren aan te passen, omdat deze al correct zijn ingesteld.

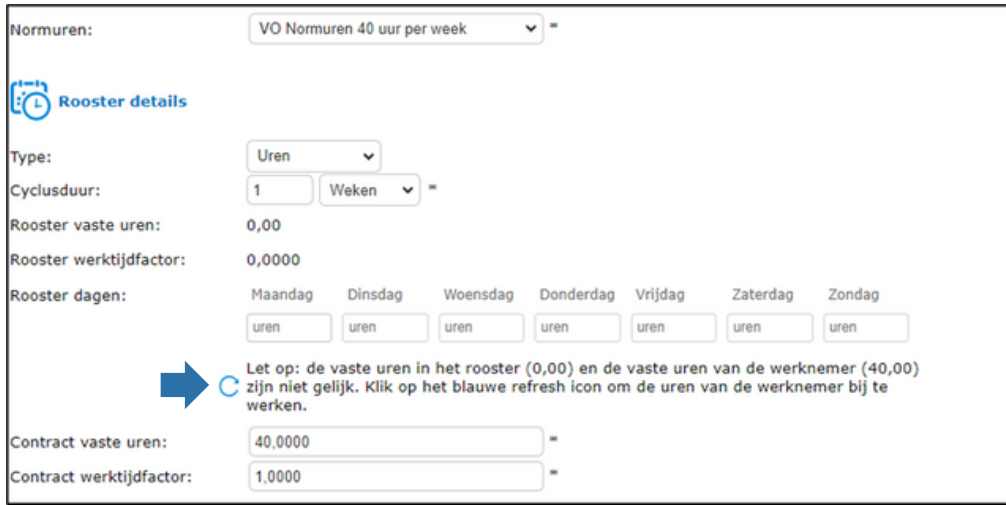

Na het invullen van de werktijdfactor (WTF), vergeet niet om op de blauwe verversknop te klikken. Op die manier zorgt het systeem automatisch voor de juiste berekeningen. *\*Bij type kan je kiezen voor uren of Wtf.*

Klik op de knop **Volgende** om naar de stap **Contract** te gaan.

#### **Contract**

Het veld "Contract vanaf" is al ingevuld in de eerste stap, dus hier hoef je niets te wijzigen. Als de datum niet juist is, klik dan op de knop "Actie afbreken" en start het proces "Nieuwe werknemer" opnieuw.

Voor een tijdelijk contract vul je de einddatum in bij het veld "Contract t/m" en selecteer je "Tijdelijk contract" in het veld "Arbeidscontract". Als het gaat om een vervanging, kies dan voor "Tijdelijk contract t.b.v. vervanging".

Bij een vast contract laat je het veld "Einddatum" leeg en kies je "Onbepaalde duur" in het veld "Arbeidscontract".

Als het gaat om een vervanger die wordt bekostigd door het vervangingsfonds (vervangingspool), vink dan het vakje "Is Pooler" aan.

![](_page_21_Picture_0.jpeg)

![](_page_21_Picture_245.jpeg)

Klik op de knop **Volgende** om naar de stap **Positie** te gaan.

#### **Positie**

In het veld "**Afdeling**" staat de afdeling die in de eerste stap is geselecteerd. Als dit niet correct is, kun je het hier eventueel wijzigen. Kies de functie in het veld "**Functie**" door op de knop "..." te klikken en zoek vervolgens naar de juiste functie. Als de functie niet in de lijst staat, neem dan contact op met OOG/OHM. Klik op de knop "**Later doen**" als je niet meteen verder kunt.

Het veld "Kostenplaats" en "Kostendrager" worden automatisch ingevuld door het systeem.

![](_page_21_Picture_246.jpeg)

Klik op de knop **Volgende** om naar de stap **Periode Salaris** te gaan.

![](_page_22_Picture_0.jpeg)

#### **Periode Salaris**

Het systeem selecteert de schaalcategorie op basis van de functie die is gekozen. Kies de **salarisschaal** en **trede**. De overige velden worden automatisch aangepast door het systeem en hoeven niet verder gewijzigd of ingevuld te worden.

![](_page_22_Picture_424.jpeg)

#### **Voltooien**

Als alles correct is ingevuld, klik dan op de knop "Voltooien" om het proces af te ronden. De salarisadministratie van Oog/Ohm zal vervolgens de gegevens controleren en verwerken.

#### **Knoppen**

- Vorige : Met deze knop ga je naar de vorige stap.
- Later doen : Met deze knop kun je het proces tijdelijk onderbreken. Hierdoor wordt er een taak aan je takenlijst toegevoegd, zodat je later verder kunt gaan.
- Overslaan : Als een bepaalde stap niet verplicht is om in te vullen, verschijnt deze knop. Je kunt deze stap dan overslaan als deze niet van toepassing is of als je de benodigde gegevens niet hebt.
- Documenten : Met deze functie kun je documenten toevoegen aan dit proces. Zorg ervoor dat je een duidelijke beschrijving of naam van het document opgeeft bij het uploaden.
- Volgende : Met deze knop ga je naar de volgende stap.
- Actie afbreken : Deze knop dient om het volledige proces te annuleren.

# **Nieuw Contract**

![](_page_23_Picture_1.jpeg)

![](_page_23_Picture_2.jpeg)

Wanneer je klikt op de tegel Nieuw contract, kan je een nieuw contract aanmaken voor de medewerker. Dit kan zijn een heel nieuw contract, een tijdelijke uitbreiding of een vervanging. Een functiewijziging wordt via de tegel Nieuw contract doorgegeven. Gaat het om een wijziging binnen het lopende contract, kies dan voor de tegel **Contract wijzigen.**

#### **Wat wil je doen?**

Kies de juiste medewerker in de lijst. Maak eerst een keuze bij het veld **"Wat wil u doen?"**

![](_page_23_Picture_651.jpeg)

- **Nieuw contract gebaseerd op een bestaand contract:** Gebruik deze optie om een nieuw contract aan te maken wanneer er geen lopende aanstelling meer is binnen de gewenste periode voor het nieuwe contract. In het veld "**Kopie van contract**" kun je aangeven vanaf welk bestaand contract je de gegevens wilt kopiëren. Dit wordt vaak gebruikt voor medewerkers die op oproepbasis werken of een tijdje niet hebben gewerkt.
- **Nieuwe uitbreiding:** Met deze optie kun je een nieuw contract maken als een uitbreiding op een bestaande lopende aanstelling. Dit kan zowel een tijdelijk contract zijn als een contract voor vervangingswerkzaamheden. In het veld "**Uitbreiding van contract**" kun je aangeven vanaf welk bestaand contract deze uitbreiding plaatsvindt. Meestal is dit het vaste contract of het langstlopende tijdelijke contract.
- **Nieuw contract (wizard):** Gebruik deze optie alleen wanneer er sprake is van een nieuwe functie en inschaling. Hiermee wordt een geheel nieuw contract aangemaakt.

#### **Soort aanstelling**

**Kies dan de soort aanstelling :** Vervanger – PO" voor vervangingsaanstellingen en "Stagiair Onderwijs" voor stagiairs. In andere gevallen, selecteer "Werknemer PO, VO of AOW".

- Werknemer PO: kies bij het veld Arbeidscontract of het om een vast of tijdelijk contract gaat. Kies bij tijdelijk voor Tijdelijk contract en bij vast voor Onbepaalde duur
- Vervanger PO: de velden Indicatie contract, Type, Vervangen werknemer en Soort vervanging worden nu getoond.

![](_page_23_Picture_652.jpeg)

![](_page_24_Picture_0.jpeg)

- Indicatie contract: Geef hier aan wat de indicatie van het contract moet zijn. Deze staat standaard ingericht op N.V.T. maar dient te allen tijde aangepast te worden naar de juiste vorm.
- Type: geef hier het soort vervanging op.
- Vervangen werknemer: zoek de medewerker op die vervangen moet worden, dus de medewerker die verzuim of verlof heeft. Klik op het Vergrootglas en zoek de medewerker.
- Soort vervanging: standaard staat hier Tijdelijke urenuitbreiding geven aan eigen personeel tot max 120% van een fulltime dienstverband, en tijdelijk in dienst nemen van personeel. Deze soort vervangingen zijn declarabel voor het VF.

#### **Afdeling**

Je kunt de afdeling in het veld "Afdeling" wijzigen als deze niet juist is door op het vergrootglas te klikken en de juiste afdeling te selecteren.

![](_page_24_Picture_635.jpeg)

#### **Functie**

In het veld **Functie** staat de functie van het bestaande contract, deze kan hier eventueel gewijzigd worden als dat niet juist is door te klikken op het **Vergrootglas** en de functie te zoeken.

Wanneer het om een vervanging gaat, heb je bij soort aanstelling gekozen voor **Vervanger** - **PO of Vervanger-AOW**. Dan wordt het veld **Functie** niet getoond en kun je het niet wijzigen. De standaardfunctie van de medewerker wordt dan op de achtergrond vastgelegd. Wil je de functie toch wijzigen, dan kun je dat aangeven in de **Invoernotities**.

Staat de functie er niet bij, neem dan contact op met **Oog/Ohm**.

#### **Rooster**

Standaard staan de huidige werkdagen gevuld, maak het rooster leeg en vul de werktijdfactor van het nieuwe contract in het Rooster. Eventueel kan je kiezen voor meerdere weken bij het veld Cyclusduur. Bijvoorbeeld wanneer een medewerker één keer in de twee weken op een woensdag werkt, kies je voor cyclusduur van 2 weken en vul je de ene week wel de woensdag en de andere week niet.

![](_page_24_Picture_636.jpeg)

![](_page_25_Picture_0.jpeg)

#### **Loonkostenverdeling (bekostiging)**

Hier kan je aangeven op welke bekostiging het contract geboekt moet worden.

- Kostenplaats: dit is normaal gesproken gelijk aan de afdeling.
- Kostendrager: kies eventueel een andere kostendrager door op het Vergrootglas te klikken en een kostendrager te zoeken.

![](_page_25_Picture_196.jpeg)

#### **Voltooien**

Je hebt de mogelijkheid om extra informatie toe te voegen in het veld "**Invoernotities**". Klik vervolgens op de knop "**Voltooien**" als alle gegevens correct zijn ingevuld om het proces af te ronden. De salarisadministratie van Oog/ohm zal de gegevens vervolgens controleren en verwerken.

# **Contract wijzigen**

![](_page_26_Picture_1.jpeg)

![](_page_26_Picture_188.jpeg)

Als je op de "Contract wijzigen" tegel klikt, kun je een bestaand contract van de medewerker aanpassen, bijvoorbeeld als de medewerker meer of minder gaat werken.

#### **Ingangsdatum**

Kies de juiste medewerker in de lijst. Geef bij het veld Ingangsdatum aan vanaf wanneer je het contract wilt wijzigen. Is het een tijdelijke wijziging dan vink je dat vakje aan en vul je een einddatum in.

![](_page_26_Picture_189.jpeg)

Klik op de knop **Volgende** om in de volgende stap de inhoud van het contract te wijzigen

![](_page_26_Picture_190.jpeg)

![](_page_27_Picture_0.jpeg)

#### **Werkwijze contract omzetten van bepaalde tijd naar onbepaalde tijd:**

- Dit doe je door via de tegel 'contract wijzigen' een einddatum geven aan het betreffende contract (als dit nog niet het geval is)
- Vul de gegevens voor het nieuwe contract:
- Wat wilt u doen? 'Nieuw contract gebaseerd op bestaand contract' 1.
- 2. Kopie van contract: Kies het contract welke je wilt omzetten naar onbepaalde tijd
- 3.Soort aanstelling: Soort aanstelling wordt overgenomen van het bestaande contract
- Contract vanaf: Ingangsdatum contract 4.
- 5. Contract t/m: Niet vullen
- 6. Indicatie contract: onbepaalde tijd
- Arbeidscontract: Onbepaalde duur 7.
- Rond het nieuwe contract af met afdeling, functie, rooster en loonkostenverdeling. Klik hierna op 8. voltooien.

#### **Knoppen**

![](_page_27_Picture_528.jpeg)

- Vorige : Met deze knop ga je naar de vorige stap.
- Later doen : Met deze knop kun je het proces tijdelijk onderbreken. Hierdoor wordt er een taak aan je takenlijst toegevoegd, zodat je later verder kunt gaan.
- Overslaan : Als een bepaalde stap niet verplicht is om in te vullen, verschijnt deze knop. Je kunt deze stap dan overslaan als deze niet van toepassing is of als je de benodigde gegevens niet hebt.
- Documenten : Met deze functie kun je documenten toevoegen aan dit proces. Zorg ervoor dat je een duidelijke beschrijving of naam van het document opgeeft bij het uploaden.
- Volgende : Met deze knop ga je naar de volgende stap.
- Actie afbreken : Deze knop dient om het volledige proces te annuleren.

![](_page_28_Picture_0.jpeg)

#### **Rooster**

Wijzig (als dat van toepassing is) de werktijdfactor of uren per dag in het Rooster. Eventueel kan je kiezen voor meerdere weken bij het veld Cyclusduur. Bijvoorbeeld als de medewerker één keer in de twee weken op een woensdag werkt, kies je voor cyclusduur van 2 weken en vul je de ene week wel de woensdag en de andere week niet.

![](_page_28_Picture_259.jpeg)

#### **Afdeling**

In het veld **Afdeling** staat de afdeling van het bestaande contract. Deze kan hier eventueel gewijzigd worden als dit niet juist is of als je het wilt wijzigen. Dit kan door te klikken op het **Vergrootglas** en de afdeling te zoeken

![](_page_28_Picture_260.jpeg)

#### **Salaris**

Wijzig, als dat van toepassing is, de **Salarisschaal** en/of de **Trede**.

![](_page_28_Picture_261.jpeg)

![](_page_29_Picture_0.jpeg)

#### **Rooster**

Wijzig (als dat van toepassing is) de werktijdfactor per dag in het Rooster. Eventueel kan je kiezen voor meerdere weken bij het veld Cyclusduur. Bijvoorbeeld als de medewerker één keer in de twee weken op een woensdag werkt, kies je voor cyclusduur van 2 weken en vul je de ene week wel de woensdag en de andere week niet.

![](_page_29_Picture_314.jpeg)

#### **Afdeling**

In het veld **Afdeling** staat de afdeling van het bestaande contract. Deze kan hier eventueel gewijzigd worden als dit niet juist is of als je het wilt wijzigen. Dit kan door te klikken op het **Vergrootglas** en de afdeling te zoeken

![](_page_29_Picture_315.jpeg)

#### **Salaris**

Wijzig, als dat van toepassing is, de **Salarisschaal** en/of de **Trede**.

![](_page_29_Picture_316.jpeg)

#### **Voltooien**

Klik op de knop Voltooien als alles goed is ingevuld om het proces af te ronden. De salarisadministratie van Oog/Ohm zal het daarna controleren en verwerken.

# **Ontslag**

![](_page_30_Picture_1.jpeg)

![](_page_30_Picture_2.jpeg)

Wanneer je klikt op de tegel "Ontslag medewerker indienen", dan kan je de ontslagdatum doorgeven voor een medewerker.

Selecteer de juiste medewerker uit de lijst en beantwoord vervolgens de drie onderstaande vragen.

![](_page_30_Picture_315.jpeg)

\*De velden met een "\*" zijn verplicht.

Je hebt ook de mogelijkheid om extra informatie toe te voegen in het veld "Invoernotities", indien nodig, zoals informatie die de volgende goedkeurder mogelijk vereist. Klik daarna op de knop "Volgende".

Vul of wijzig de einddatum t/m bij het veld **Contract t/m**. Dit is meestal de laatste werkdag. Bijvoorbeeld als de medewerker per 1-8-2023 met ontslag gaat, dan geef je 31-7-2023 op als einddatum t/m. Kies vervolgens de reden bij het veld **Reden einde contract**.

![](_page_30_Picture_316.jpeg)

Klik op de knop Voltooien als alles goed is ingevuld om het proces af te ronden. De salarisadministratie van **Oog/Ohm** zal het daarna controleren en verwerken

![](_page_31_Picture_0.jpeg)

![](_page_31_Picture_1.jpeg)

## **Nu ziek**

Op deze pagina zie je welke werknemers er nu zijn binnen de afdeling. Vanuit deze pagina kun je snel naar de verzuimgegevens van de werknemer gaan. Je ziet alleen de afdelingen waarvoor je geautoriseerd bent.

1.Selecteer in het menu Verzuim I Nu ziek.

2.Selecteer de afdeling.

3.Hier zie je de zieke werknemers en bijbehorende contracten staan. Dubbelklik op de werknemer/contract om naar de verzuimgegevens te gaan.

4.Door op dit **pictogram te klikken ga je naar het verzuimdashboard van de werknemer.** 

![](_page_31_Picture_9.jpeg)

![](_page_32_Picture_0.jpeg)

### **Verzuimgegevens werknemer:**

![](_page_32_Picture_100.jpeg)

### **Dashboard werknemer:**

![](_page_32_Figure_4.jpeg)

![](_page_33_Picture_0.jpeg)

![](_page_33_Picture_1.jpeg)

Actie "Ziek melden"

- Selecteer in het menu Verzuim I Acties I Ziek melden. 1.
- 2.Selecteer de desbetreffende afdeling en werknemer of zoek de werknemer in de zoekbalk.
- Selecteer de verzuimdefinitie. 3.
- Vul de datum in vanaf het moment van ziekte van de werknemer en indien bekend de verwachte 4. einddatum.
- 5. Vink aan wat van toepassing is.
- Verzuimdetails: indien van toepassing notitie invullen. 6.
- 7. Klik op 'Akkoord'.

![](_page_33_Picture_226.jpeg)

8. De melding 'De verzuimmelding is succesvol opgeslagen' komt in beeld.

Onder Verzuim > "Nu ziek" kun je zien dat dit correct verwerkt is.

![](_page_33_Picture_227.jpeg)

![](_page_34_Picture_0.jpeg)

Je kunt "Historisch Verzuim" gebruiken om verzuim in te voeren voor werknemers die inmiddels zijn hersteld.

![](_page_34_Picture_221.jpeg)

![](_page_34_Picture_222.jpeg)

Actie "Beter melden"

Via deze actie kan je een zieke werknemer beter melden.

- Selecteer in het menu Verzuim I Acties I Beter melden. 1.
- 2.Selecteer de desbetreffende afdeling en werknemer of zoek de werknemer in de zoekbalk.
- 3. Vul de hersteldatum in.
- 4. Selecteer de reden einde verzuim.
- 5. Klik op 'Akkoord'.
- De melding 'Het verzuim is beëindigd.' komt in beeld. 6.

![](_page_34_Picture_223.jpeg)

![](_page_35_Picture_0.jpeg)

![](_page_35_Picture_1.jpeg)

Onder de module verlof kun je de verlofkalender per medewerker en de afdelingskalender bekijken.

### **Verlofkalender Medewerker**

- Selecteer in het menu Verlof > Kalender > Kalender. 1.
- 2. Selecteer de afdeling.
- Selecteer de medewerker of zoek in huidig bedrijf op naam. 3.

Per jaar is zichtbaar welk verlof, wanneer en hoeveel uren/dagen er zijn opgenomen.

![](_page_35_Picture_265.jpeg)

### **Verlofkalender Afdeling**

- Selecteer in het menu Verlof > Kalander > Afdelingskalender. 1.
- 2. Selecteer de afdeling.
- Selecteer maand en jaar en aantal maanden. 3.
- 4. Klik op 'Vernieuwen'.
- 5. Klik op de naam van de werknemer om zijn/haar gegevens in te zien.

![](_page_35_Figure_15.jpeg)

![](_page_36_Picture_0.jpeg)

6. Het volgende is daarna zichtbaar :

![](_page_36_Picture_166.jpeg)

Afhankelijk van de keuzes van uw bestuur is er tevens de mogelijkheid om verlof van de medewerkers vast te leggen. Bovendien kunnen medewerkers er ook voor kiezen om zelf verlof aan te vragen, en het is aan de organisatie om deze aanvragen goed te keuren. Het is echter belangrijk op te merken dat de instellingen met betrekking tot verlofbeheer volledig worden bepaald door de beslissingen van de organisatie.

![](_page_37_Picture_0.jpeg)

![](_page_37_Picture_1.jpeg)

In het E-dossier zijn alle personeelsgegevens zoals diploma's, contracten en/of salaris van de werknemers te bekijken en bestaat de mogelijkheid om een document te uploaden naar het dossier.

- Selecteer in het menu E-dossier I E-dossier. 1.
- 2.Selecteer de desbetreffende afdeling en werknemer of zoek de werknemer in de zoekbalk.
- Selecteer in de mappenstructuur welke map je wilt inzien. 3.
- 4. Klik op downloaden  $\bigcup$  om het document in te zien.

Door op de kolomtitel te klikken kan je de lijst sorteren. Wanneer je op een regel klikt kan je het document bekijken en downloaden. Klik op de knop Sluiten om weer terug te gaan.

![](_page_37_Picture_489.jpeg)

Afhankelijk van de keuzes van je organisatie is het mogelijk om documenten toe te voegen of te verwijderen.

#### **Document toevoegen**:

Om een document toe te voegen, kun je eenvoudigweg met de rechtermuisknop op de juiste map klikken. Hierdoor verschijnt er een dropdownmenu waarin je de optie "Document toevoegen" kunt vinden. Door deze actie te selecteren, kun je moeiteloos een document aan die specifieke map toevoegen.

![](_page_37_Picture_490.jpeg)

#### **Document verwijderen**:

Om een document te verwijderen, navigeer je naar de juiste map. In deze map zie je de documenten die aanwezig zijn. Om een document te verwijderen, klik je eenvoudigweg op het prullenbakpictogram, waarmee je het betreffende document verwijdert. Op deze manier kun je documenten moeiteloos uit de map verwijderen.

![](_page_37_Picture_491.jpeg)

![](_page_38_Picture_0.jpeg)

Met **Zoeken** of **Uitgebreid** zoeken kan je op omschrijving een document zoeken.

![](_page_38_Picture_2.jpeg)

### **Loonstroken**

De loonstroken en jaaropgaven zie je onder de map **Salaris**

![](_page_38_Picture_5.jpeg)

### **Document uploaden**

![](_page_39_Picture_1.jpeg)

![](_page_39_Picture_2.jpeg)

Zodra je de optie **"Uploaden Documenten"** aantikt, krijg je de mogelijkheid om een document naar keuze te uploaden.

Dit geüploade document wordt vervolgens veilig opgeslagen in je elektronische dossier, zodat je er te allen tijde toegang toe hebt en het zorgvuldig bewaard blijft.

Klik op de knop **Workflow starten** om het proces te starten. Hierna krijg je eerst een instructie over het uploaden. Onderaan kies je om welk officieel document het gaat, je hebt hierbij de keuze uit diverse categorieën, zoals een Verklaring Omtrent Gedrag (VOG), een Diploma, een Identiteitsbewijs, een Salarisspecificatie, of een Andere categorie. Op deze wijze kun je nauwkeurig aangeven om wat voor soort document het precies gaat.

![](_page_39_Picture_285.jpeg)

Je kunt het gewenste bestand selecteren om te uploaden. Klik daarna op de knop "Gereed".

![](_page_39_Picture_286.jpeg)

# **Proefloonstrook**

![](_page_40_Picture_1.jpeg)

![](_page_40_Picture_2.jpeg)

Wanneer je op de tegel "Proefloonstrook" klikt, kun je een proforma berekening maken van het salaris van de medewerker.

Het is mogelijk om je uren of werktijdfactor aan te passen als ze meer of minder gaat werken. Ook kun je je salarisschaal of trede wijzigen wanneer ze een andere functie krijgen of wanneer ze promotie maken en daarmee omhoog gaan in de salarisschaal of trede. Op deze manier kun je een proforma salaris berekenen op basis van de huidige contractgegevens.

Rechts bovenaan zie je welk contract je gekozen hebt, mocht dit niet het juiste contract zijn waarvoor je een proforma berekening wilt maken, dan kan je dat wijzigen.

Wijzig het aantal uren, de werktijdfactor, de salarisschaal of de trede en klik op de knop **Salarisstrook ophalen**. Bij een andere functieschaal kan het zijn dat je eerst de **Schaalcategorie** moet wijzigen.

![](_page_40_Picture_460.jpeg)

Hierna wordt er een pdf gemaakt met de nieuwe proforma salarisberekening. Aan deze berekening kunnen geen rechten worden ontleend.

In de Talent-omgeving bieden we meer functies met betrekking tot de proefloonstrook dan in de 'Mijn Talent'-omgeving voor medewerkers. Dit wordt gedaan om ervoor te zorgen dat de toepassing niet te complex wordt voor medewerkers, aangezien sommige van deze functies wellicht te ingewikkeld voor hen kunnen zijn.

![](_page_41_Picture_0.jpeg)

![](_page_41_Picture_1.jpeg)

De werknemers kunnen zelf hun declaraties indienen. De declaraties worden per werknemer getoond.

![](_page_41_Figure_3.jpeg)

Klik je op de tegel **Declaraties** dan kom je meteen in het declaratie-overzicht.

#### Declaratie overzicht

Hier kan je je ingediende declaraties bekijken en zien wat de status is. Ook kan je hier een nieuwe declaratie toevoegen.

Door op de kolomtitel te klikken kan je de lijst sorteren.

![](_page_41_Picture_185.jpeg)

Wanneer je op de regel klikt kan je nog meer details van de declaratie bekijken

![](_page_41_Picture_186.jpeg)

Aangemaakt op 13-jun-2022 14:24 door Leraar1

Declaratiestatus: Wacht op goedkeuring, taak toegewezen aan rol: Salarisadministratie (-17)

# **Overzichten**

![](_page_42_Picture_1.jpeg)

In Visma Talent zijn vele overzichten te genereren. Dit geldt voor Verzuim, Organisatie, Persoonsgegevens en Declaraties.

Voor uitleg per overzicht :

- 1. Selecteer het gewenste overzicht.
- 2. Geef gewenste filtering aan.
- 3. Klik op 'Vernieuwen'
- 4. Bekijk het rapport
- 5. Je kan het rapport ook downloaden als PFD, Excel of als CSV bestand.

![](_page_42_Picture_9.jpeg)

Je kunt ook je eigen aangepaste overzichten maken. Ga hiervoor naar het gedeelte "Persoonsgegevens" en klik vervolgens op "Overzichten & Eigen Overzicht". Hiermee kun je een overzicht op maat maken door de gewenste secties te selecteren, dat wil zeggen, welke informatie je wilt weergeven.

![](_page_42_Picture_291.jpeg)

![](_page_43_Picture_0.jpeg)

Hier zijn de stappen om je eigen aangepaste overzicht te maken:

- 1.Selecteer eerst de juiste afdeling waarvoor je een rapport wilt genereren. Dit kan ook op het hoogste niveau worden gedaan.
- Ga naar het tabblad "Kolomselectie". Kies een sectie uit het dropdownmenu en vink de gewenste 2. kolommen aan. Het scherm wordt automatisch bijgewerkt om de geselecteerde kolommen aan de rechterkant te tonen. Gebruik het prullenbakpictogram om een kolom te verwijderen en de pijlen om kolommen te verplaatsen ten opzichte van andere geselecteerde kolommen. Houd er rekening mee dat sommige kolommen meerdere regels (records) kunnen bevatten, zoals emailadressen en telefoonnummers.
- Navigeer naar het tabblad "Filters". Hier kun je kiezen uit beschikbare filters. Selecteer een filter en 3. klik op "Toevoegen", en voeg indien nodig meerdere filters toe.
- Ga naar het tabblad "Machtigingen". Standaard wordt het aangepaste overzicht gemaakt voor 4. jouw gebruik. Je kunt er echter ook voor kiezen om het overzicht te delen met anderen door de parameters van het aangepaste overzicht op te slaan. Anderen kunnen dit opgeslagen overzicht dan gebruiken. Dit is echter niet hetzelfde als het opslaan/exporteren van de feitelijke gegevens, omdat dat een momentopname is.
- Navigeer naar het tabblad "Eigenschappen". Hier kun je naast sorteeropties een omschrijving 5. toevoegen aan het opgeslagen aangepaste overzicht. Dit kan handig zijn om te onthouden waarvoor het overzicht is gemaakt. Als je op het informatiepictogram (i-tje) klikt, wordt de omschrijving als tooltip weergegeven. Daarnaast zijn er weergave-opties die je naar jouw voorkeur kunt aanpassen.
- Ga ten slotte naar het tabblad "Overzicht". Nadat je op de knop "Vernieuwen" hebt geklikt (om het 6.overzicht te genereren), wordt het overzicht weergegeven. Tijdens het bekijken van het overzicht kun je met de pijltjes naar voren/terug bladeren, het overzicht afdrukken en het ook opslaan/exporteren/downloaden naar bijvoorbeeld een bestand.

# **Actie overzicht**

![](_page_44_Picture_1.jpeg)

In Talent is een optie om een overzicht te genereren van alle acties die lopen en voltooid zijn. Je vindt het in Persoonsgegevens > Overzichten > Actie overzicht

#### **Wat kan je er mee?**

Je krijgt een overzicht van de status van alle acties die zijn gedaan. Niet alleen de lopende, maar ook de acties die zijn voltooid (of nog in afwachting zijn van acties van een ander). Het kan dan gaan om:

- acties waar je zelf bij betrokken bent (geweest);
- acties voor een geselecteerde werknemer;
- acties van een bepaalde soort, bijvoorbeeld 'nieuw contract'

![](_page_44_Figure_8.jpeg)

Bij het openen van de pagina zie je een overzicht met alle werknemers waarvoor je gemachtigd bent, evenals alle acties waarbij je betrokken bent geweest. De werknemers die je ziet, worden bepaald door de bevoegdheden die aan jou zijn toegewezen.

#### **Filteren op werknemer**

In de zoekbalk 'Zoek werknemer' vul je de naam van de werknemer in. Nu worden (alleen) de acties geladen die betrekking hebben op de betreffende werknemer.

Aandachtspunten voor je zoekopdracht:

- 'Zoek werknemer' zoekt op de roepnaam, op voornamen, op achternaam en op werknemernummer. Dit kan anders zijn dan de weergegeven naam. De naam weergave is namelijk afhankelijk van de instelling'Schrijfwijze verkorte naam werknemer'. Voorbeeld: de werknemer heet Rebecca Frederika van der Zalm. De schrijfwijze is ingesteld op achternaam en roepnaam (Rebecca van der Zalm). Als je zoekt op 'Fred', dan zal de werknemer tóch in de lijst verschijnen.
- 'Zoek werknemer' houdt rekening met wat je hebt ingesteld bij 'Mijn instellingen': 'Ex-werknemers wel\niet weergeven'en'Toekomstige werknemers wel\niet weergeven'.
- Zoek je op werknemernummer, dan wordt alleen de werknemer weergegeven met het exacte nummer.

![](_page_45_Picture_0.jpeg)

#### **Filteren op actie**

Geef aan welke acties of processen je wilt zien . Het is mogelijk om meerdere acties en processen aan te vinken. Als er niets is aangevinkt dan wordt alles getoond.

- Mijn acties : Als je alleen acties wilt zien waar jij bij betrokken bent geweest, dan kies je voor de knop'Mijn acties'en wordt het filter toegepast
- Alle acties : Als je alle acties wilt zien -ongeacht of jij hierbij betrokken bent geweest-, dan kies je voor deze optie.

#### **filteren op de status van de actie**

- Wordt uitgevoerd : Je krijgt een overzicht van alle acties die worden uitgevoerd. Dit kan zijn: nog in mutatie of wachtend op goedkeuring
- Gereed : Hiermee filter je op alle acties die afgerond zijn. Dit kan zijn: goedgekeurd, afgewezen of geannuleerd.
- Alle statussen : Hiermee worden alle acties getoond, ongeacht de status.

![](_page_45_Picture_9.jpeg)

Het is mogelijk om verschillende filters te combineren. Een voorbeeld: Je wilt alle acties zien die zijn afgerond voor werknemer 'Jan Baas'. Vul in de zoekbalk werknemer 'Jan Baas' in, bij 'Wie is betrokken?' kies je voor'Alle acties'en bij 'Status' selecteer je 'Gereed'.

# **Duurzame Inzetbaarheid**

![](_page_46_Picture_1.jpeg)

Duurzame inzetbaarheid is een module binnen Visma.Net die ondersteuning biedt aan arbeidsvoorwaardenregelingen die erop gericht zijn de balans tussen werk en privé te verbeteren (Vaak zijn deze regelingen opgenomen in een CAO).

Er wordt er vanuit gegaan dat iemand met een arbeidscontract jaarlijks een bepaald budget krijgt die hij/zij aan 1 of meerdere doelen mag besteden. Onder duurzame inzetbaarheid vallen ook senioren regelingen waarbij een medewerker een aantal verlofuren extra mag opnemen terwijl hij/zij voor die extra opgenomen uren een eigen bijdrage moet betalen.

![](_page_46_Picture_289.jpeg)

Als klikt op budgetaanvraag indienen dan kom je in het volgende scherm terecht.

![](_page_46_Picture_290.jpeg)

Vervolgens kies je de juiste bestedingsdoel, datum van overeenkomst en aantal uren

![](_page_46_Picture_291.jpeg)

Dan klik je op akkoord en dan gaat het naar de **salarisadministratie van Oog/Ohm** en die pakken het verder op.

# **CONTACTGEGEVENS**

085 - 066 53 00 (KEUZE 3)

![](_page_47_Picture_2.jpeg)

HELPDESK@OOGOHM.NL

XXX

![](_page_47_Picture_4.jpeg)

D

WWW.OHM.NL